# **DIRECTION FOR USES HOME TRADING**

# **1.1. Log in system**

Access to login screen:

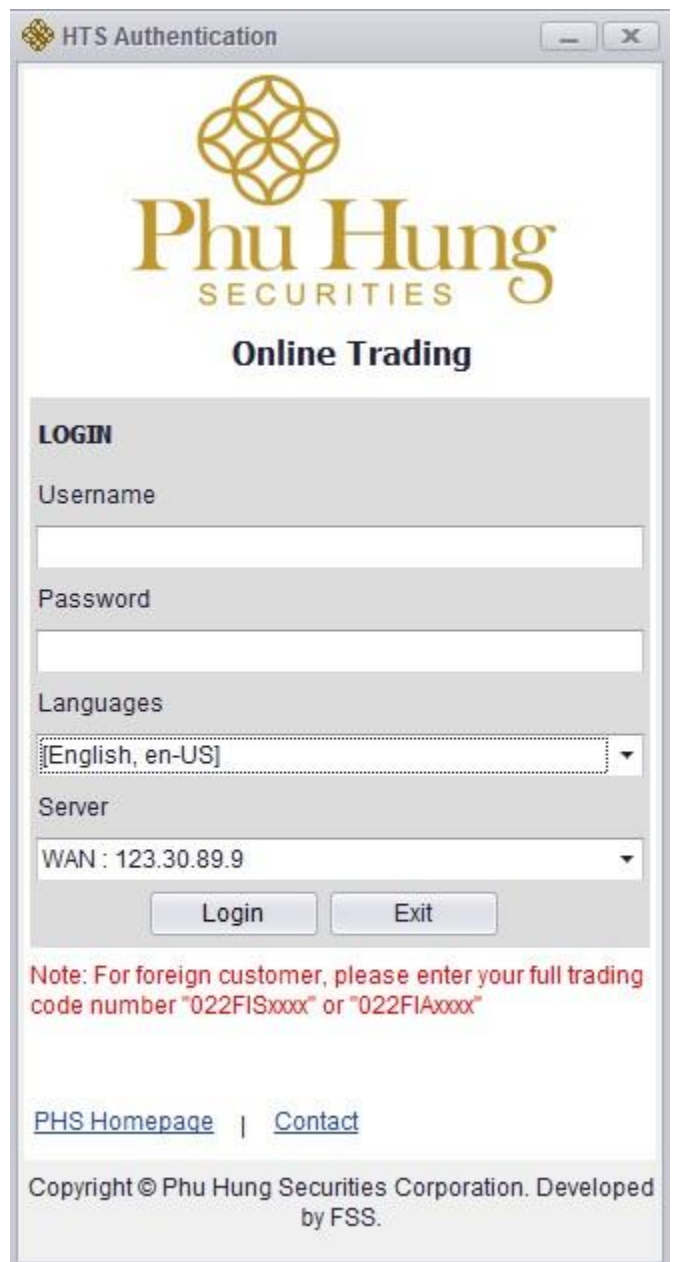

# **Step 1**: Input information

Username: Account number of customer at PHS

- Password: Login password provided by PHS
- Language: Customer can choose 03 kinds of languages Vietnamese, English & Chinese.

**Step 2**: Click on "Login" to login the system

**Step 3**: Click on "Exit" to cancel login

#### **1.2. Live Board**

There are 03 kinds of live board:

- 1. Display price board of all market
- 2. Display detail information about 01 stock code
- 3. Display detail information about 06 favourite stocks code

# **1.2.1. Live Board 1**

 $\triangle$  Customer clik on number 1 to go to Live Board 1:

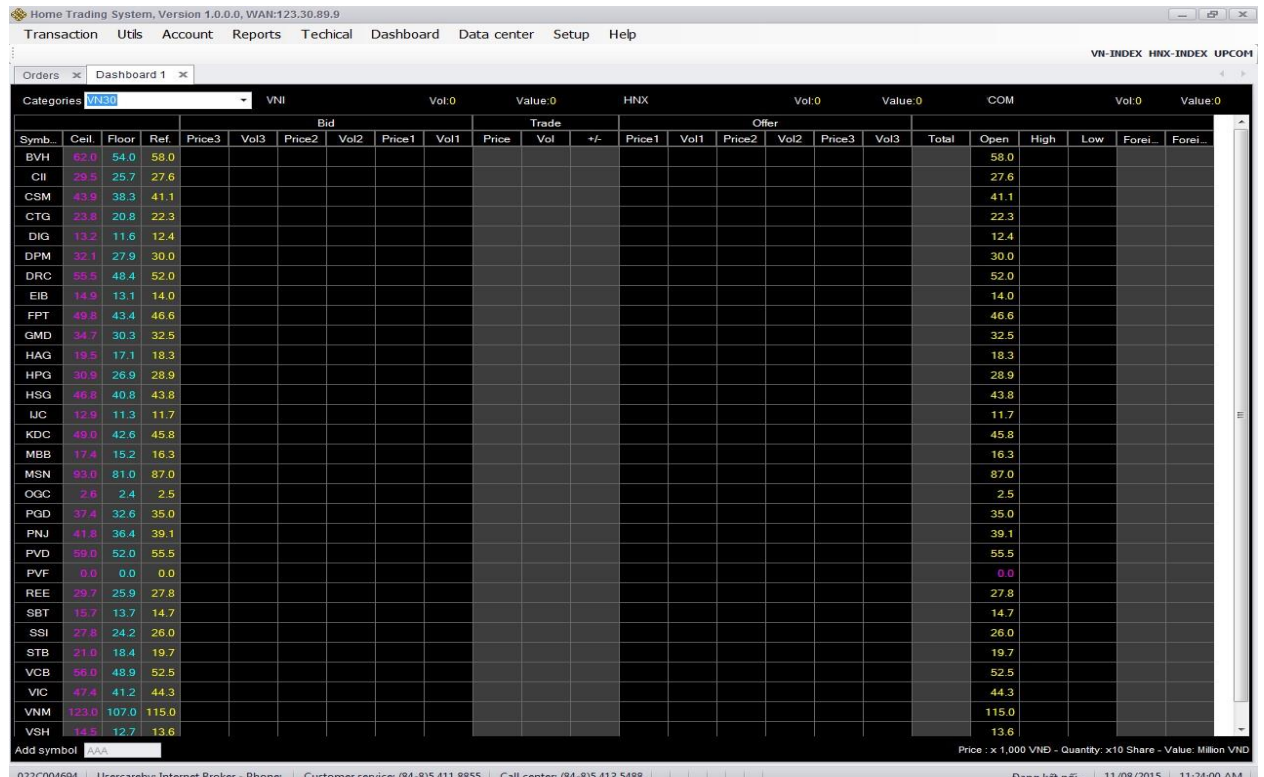

## See live board by Stock Exchanges:

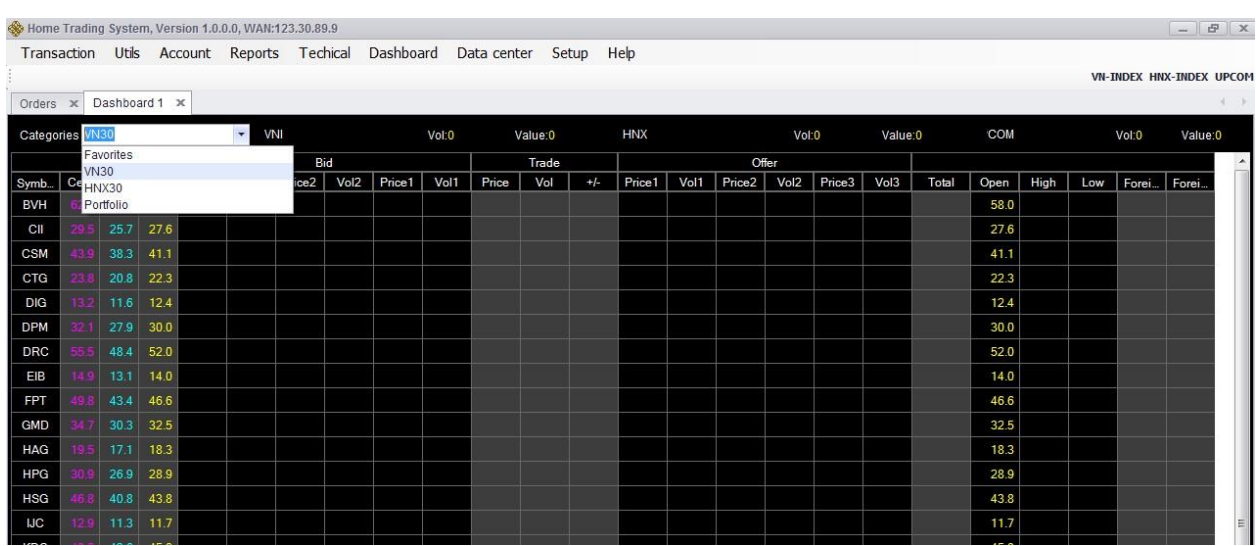

Select Stock Exchange in the list:

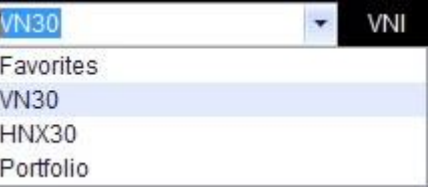

 $\triangleright$  Favorites:

This Live Board includes favorite stock code of customer

In favorite list, customer can add in or remove stock code.

In order to add in stock code in favorite list, customer need to put in stock code in the white box in the left and at the end of price board, after that click enter.

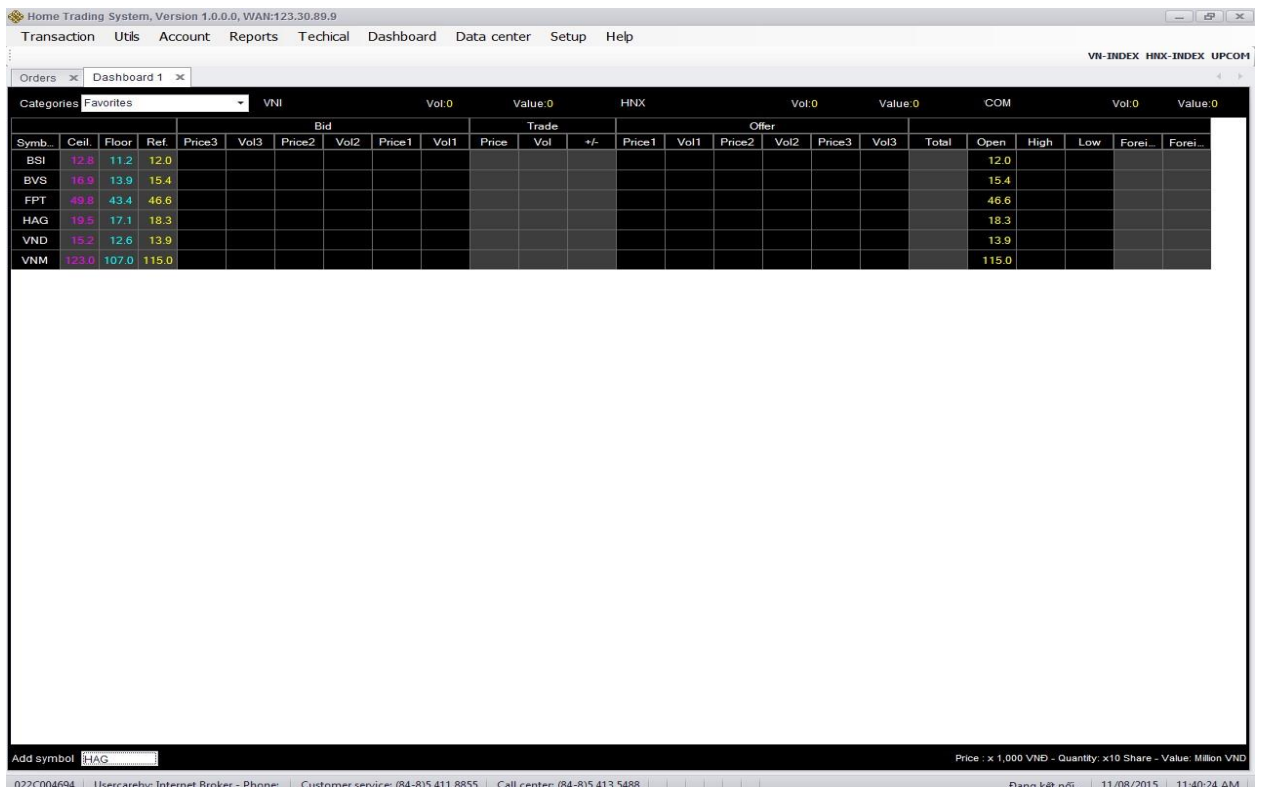

To remove 01 stock code in favorite list, customer right click on that stock code: click on remove.

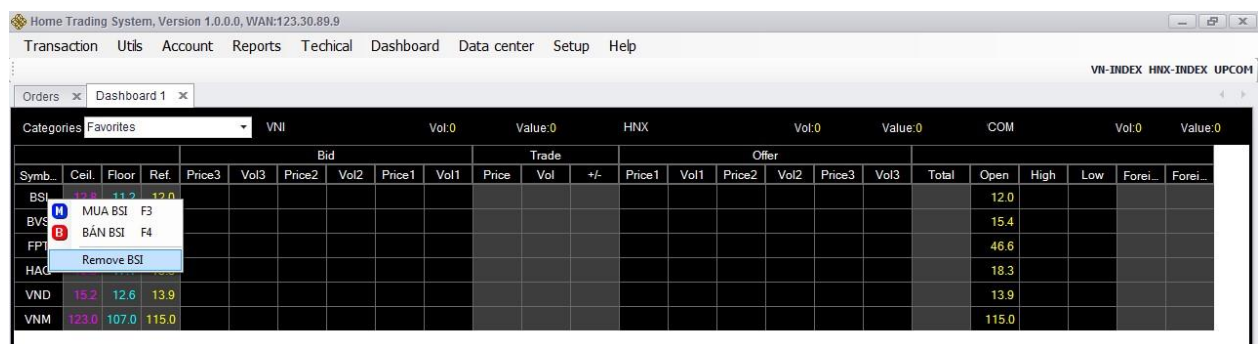

Customer can place order directly from live board by right click on stock code which customer want to place, next:

o Select Buy or press F3 to place buy order with that stock code o

Select Sell or press F4 to place sell with that stock code

When customer place quick order in live board, Buy/Sell, Order type, Stock code…this will be updated automatically to screen of order placing:

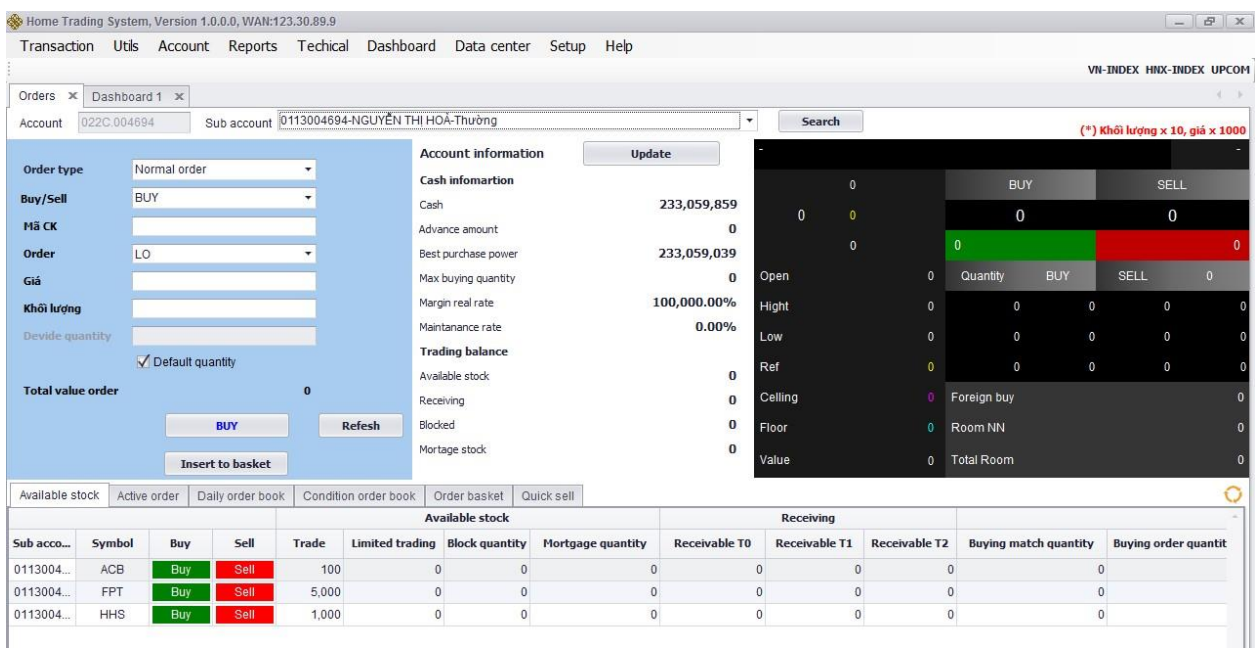

- $\triangleright$  HNX30
- $\triangleright$  VN30

# **1.2.2. Live Board 2**

*Description:* Live Board 2 displays detail information about 01 stock code

Customer want to see detail information of any stock code, select stock code at the live board 2, end then click Enter:

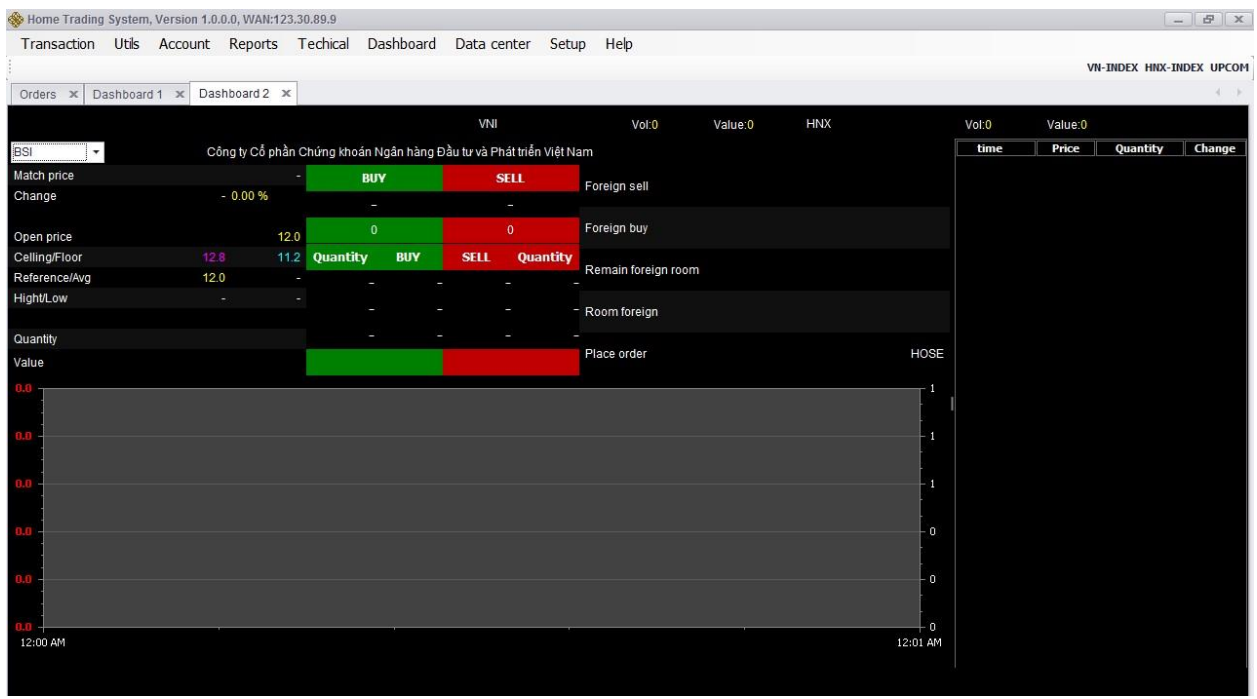

# **1.2.3. Live Board 3**

**Description:** Live Board 3 displays detail information about 06 favorite stocks code

Customer click on number 3 to see Live Board 3:

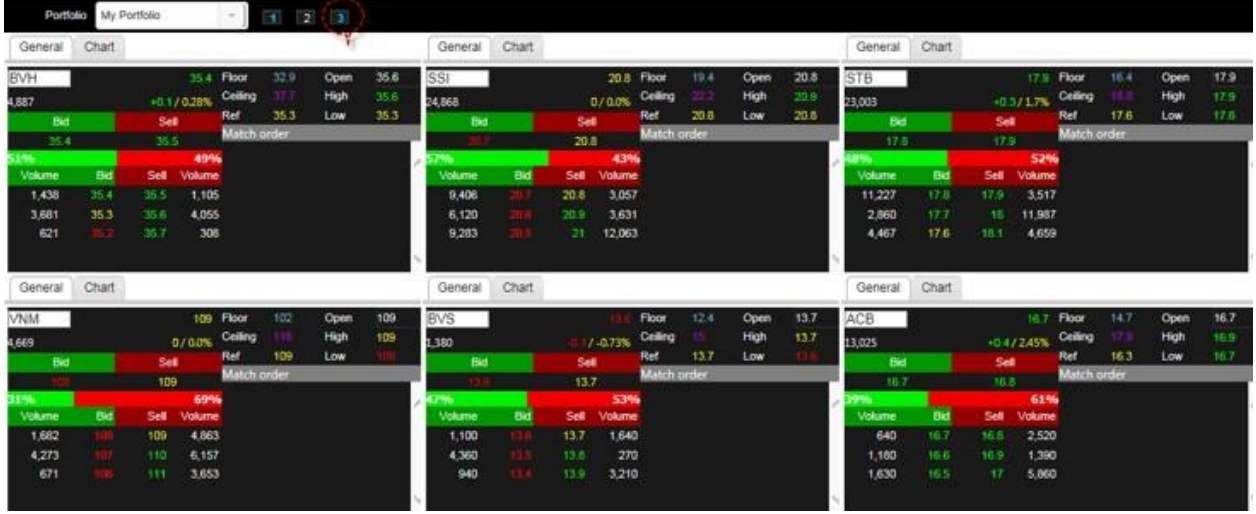

Customer can see information of stock code by the way to put in stock code which customer want to see in white box in each information box end then click Enter.

On Live Board 3, customer can see 03 information of stock code:

- $\triangleright$  General: to view general information about the stock code
- $\triangleright$  Chart
- > Information

#### *1.2.3.1. General*

Customer click on **General** to see general information of stock code:

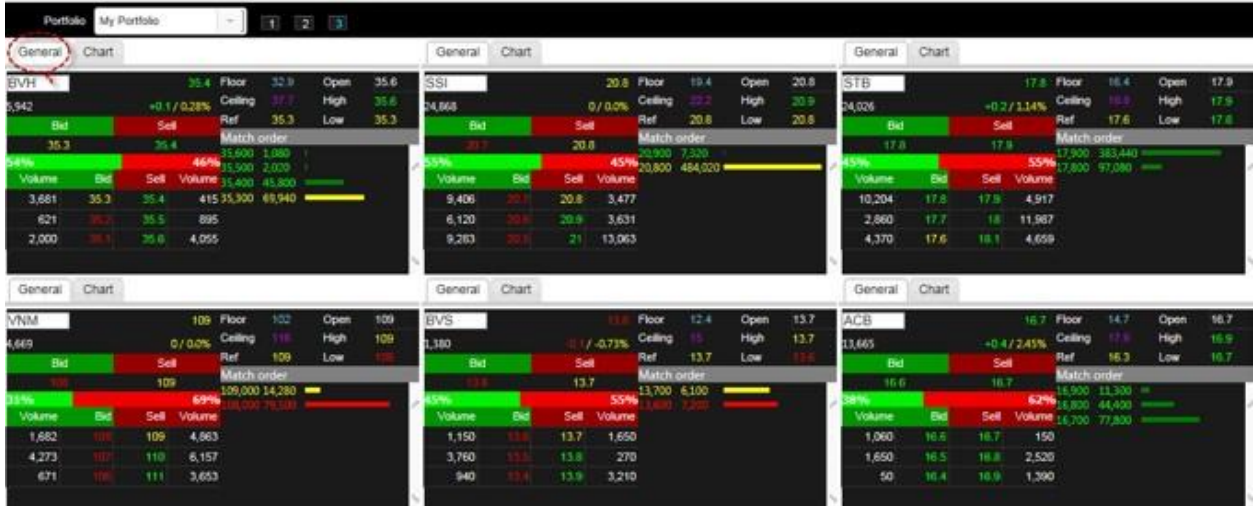

#### *1.2.3.2. Chart*

#### Customer click on **Chart**:

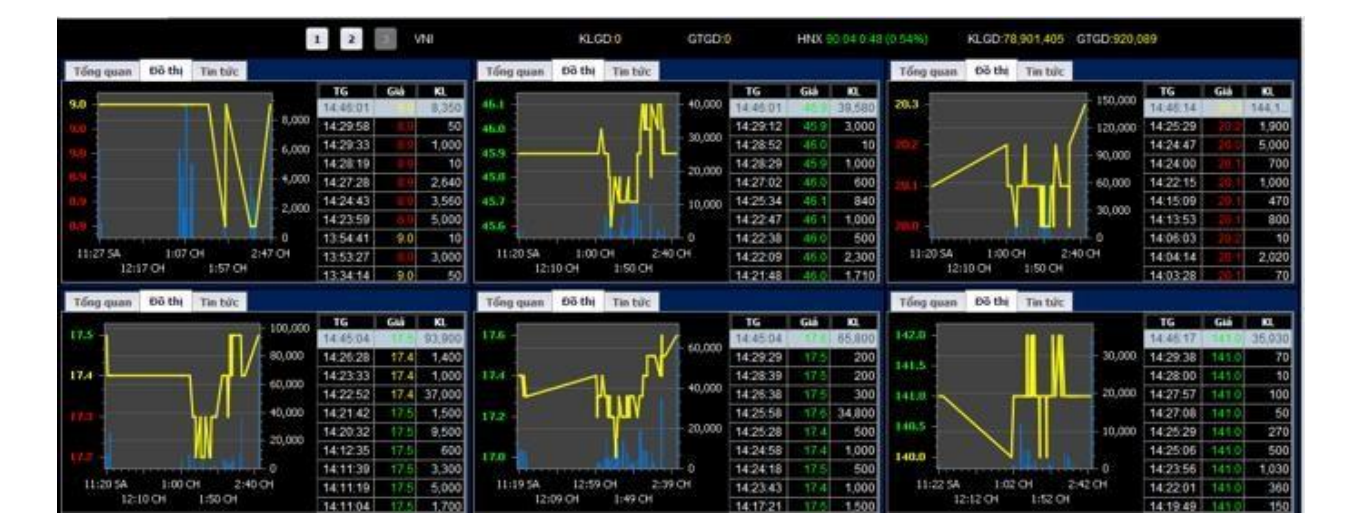

#### *1.2.3.3. Information*

Customer click on **Information**, system will automatic link to PHS website to see relevant information of stock code.

#### **1.3. Place orders screen**

#### **1.3.1. Place order**

#### *1.3.1.1. Place normal order*

**Step 1**: Enter the following order placing information:

- $\triangleright$  Sub Account: Customer select sub account
- $\triangleright$  Order type: Normal/Condition
- Buy/Sell: Buy/Sell/Mortgage Sell
- $\triangleright$  Stock code: enter the stock code that you want to order
- $\triangleright$  Type of order: for each stock code of each Stock Exchange, system will display order type commensurate with order type of each Stock Exchange.
- $\triangleright$  Price: Buy/Sell price must be in the range of ceiling-floor price and comply with the prescribed price variation of each stock exchanges.
- $\triangleright$  Volume: the stock volume that customer wants to place which must comply with the prescribed lot quanity of each stock exchanges.
- Total order value: Volume \* Price

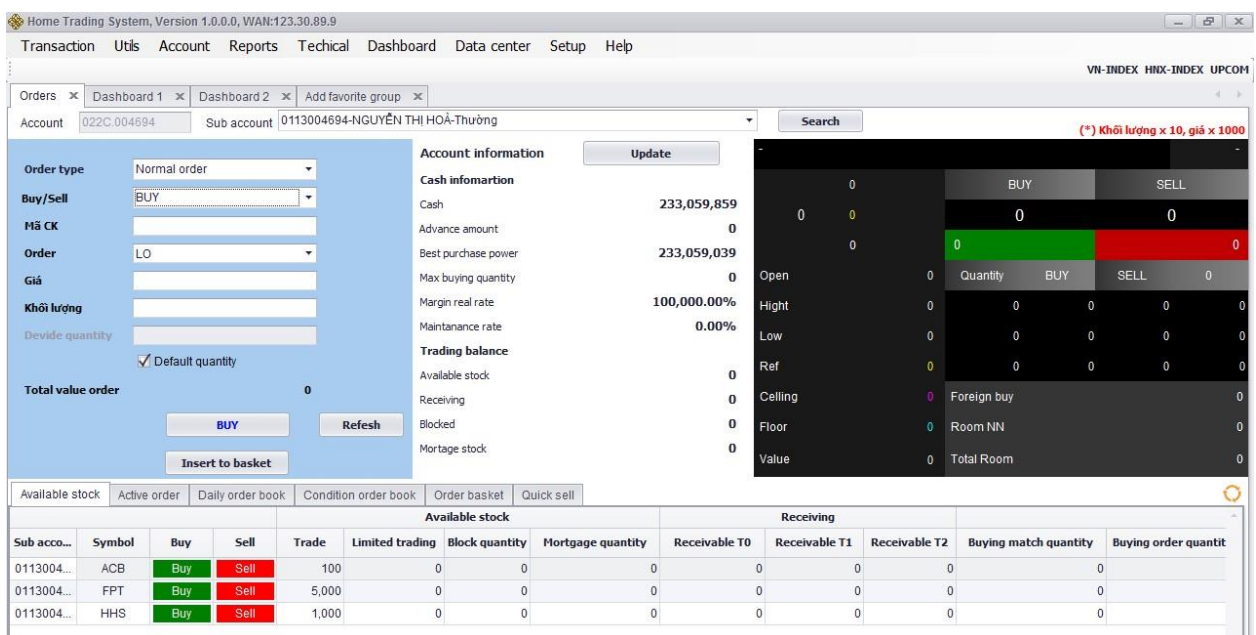

### *Note:*

When customer place buy order, system will display buying power, maximum buying quantity of customer.

Buying volume of customer must be smaller or equal to the maximum buying volume.

Maximum buying quantity: system regulates buying power by floor price. If customer enter order price, system regulates buying power by order price.

When customer place Sell/Mortgage Sell, system will display available Stock Balance and mortgage balance.

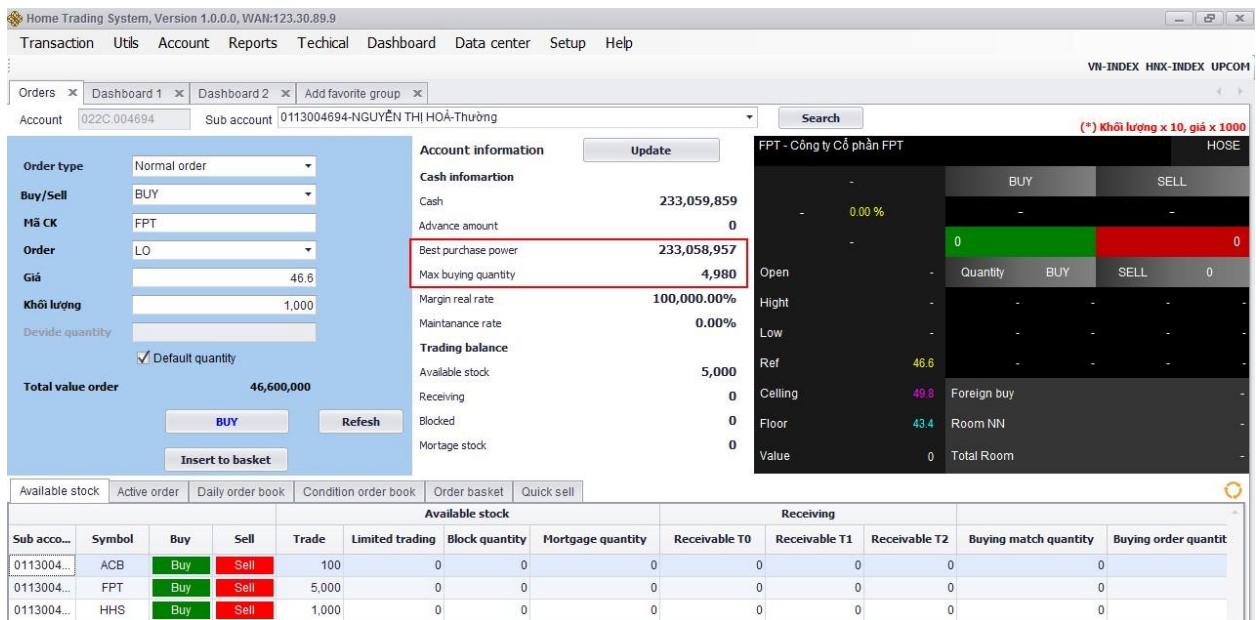

- For normal Sell: Sell Quantity  $\leq$  Available Stock
- For mortgage Sell: Mortgage Quantity <= Mortgage Stock

**Step 2:** Click on **"SELL"/"BUY"** to place order

**Step 3:** Enter trading password and Click on **"Confirm"** to execute order:

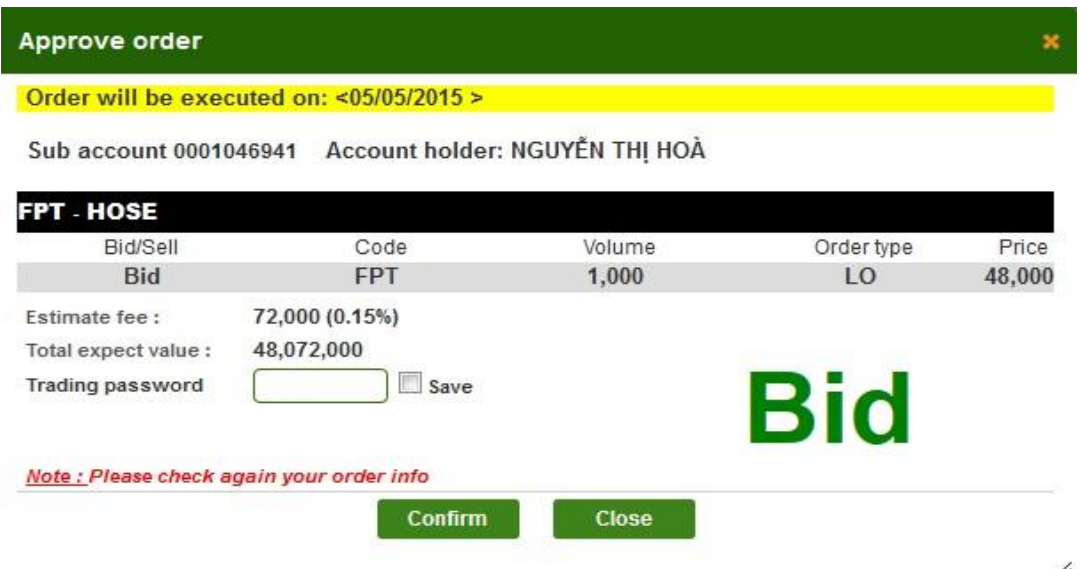

**Step 4**: Click on **"Close"** to close approve order screen.

**Step 5:** When place order success, system display:

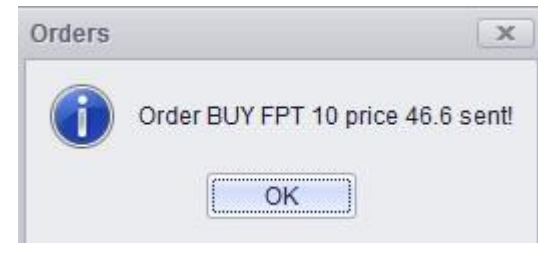

**Step 6**: Click on  $\boxed{\phantom{a}^\text{OK}}$  to finish order placing.

# *1.3.1.2. Put into basket*

**Step 1**: Enter the following information:

- $\triangleright$  Sub Account: Customer select sub account
- Order type: Normal/Condition
- Buy/Sell: Buy/Sell/Mortgage Sell
- $\triangleright$  Stock code: enter the stock code that you want to order
- Type of order: for each stock code of each Stock Exchange, system will display order type commensurate with order type of each Stock Exchange.
- $\triangleright$  Price: Buy/Sell price must be in the range of ceiling-floor price and comply with the prescribed price variation of each stock exchanges.
- $\triangleright$  Volume: the stock volume that customer wants to place which must comply with the prescribed lot quanity of each stock exchanges.
- Total order value: Volume \* Price

*Note:* When putting orders into the basket, customer does not need to enter authentication code.

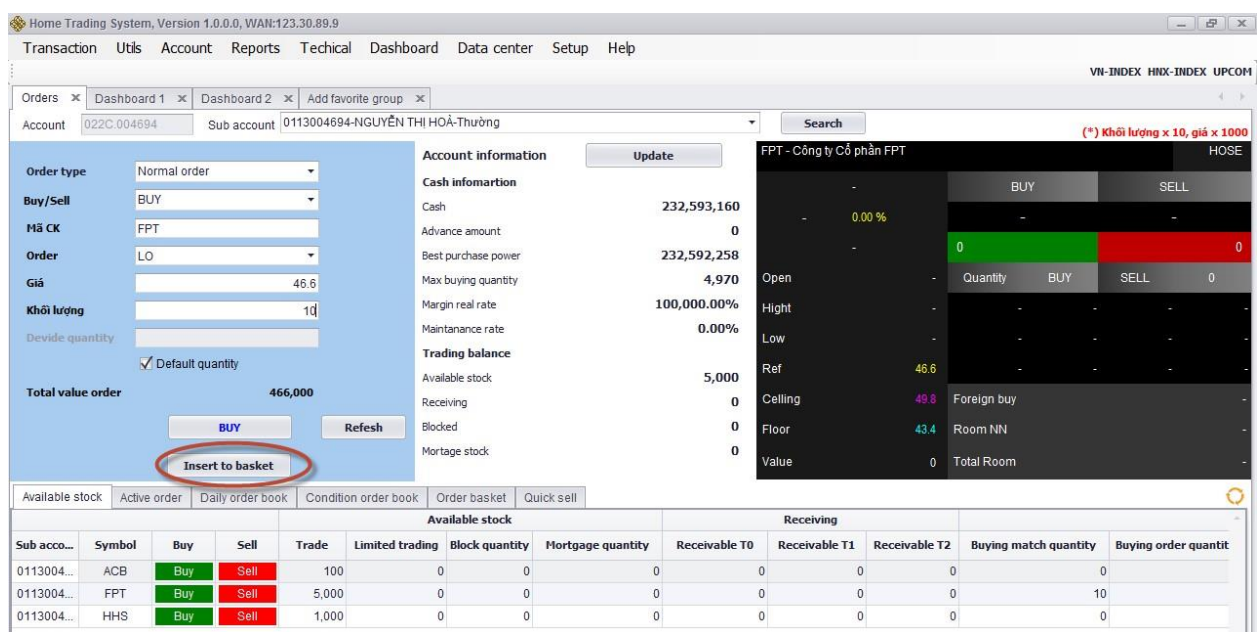

**Step 2**: Click on **"Insert to basket"** to put orders into basket.

**Step 3**: Click on **"Refesh"** to cancel the entered information

**Step 4:** After click on **"Insert to basket**" the system will display the message:

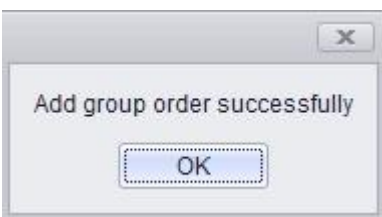

**Step 5**: Click on **"OK"** to finish putting orders into basket.

# **1.3.2. Available Stock**

*Description:* Monitor will display information on existing stocks of customer which is available to buy/sell**:**

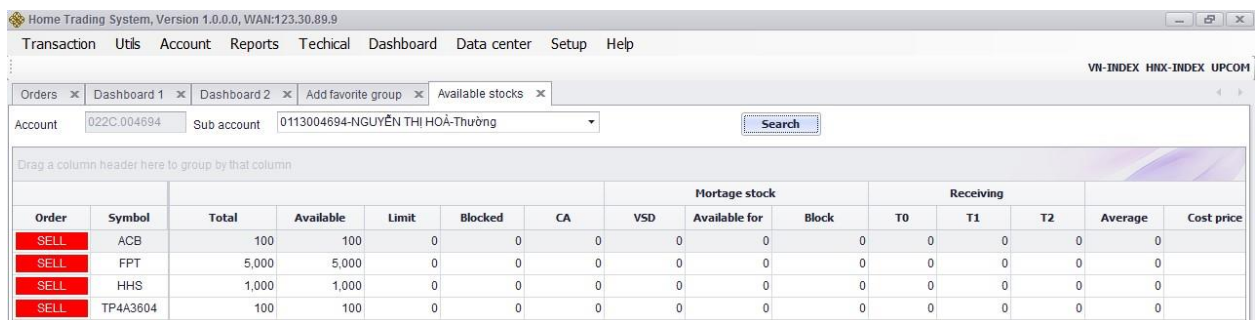

# **1.3.3. Order basket**

*Description:* You can choose one or more orders from the basket to put. Orders meet eligible collateral condition will be sent. Orders that do not meet the eligibility margin remained in command basket:

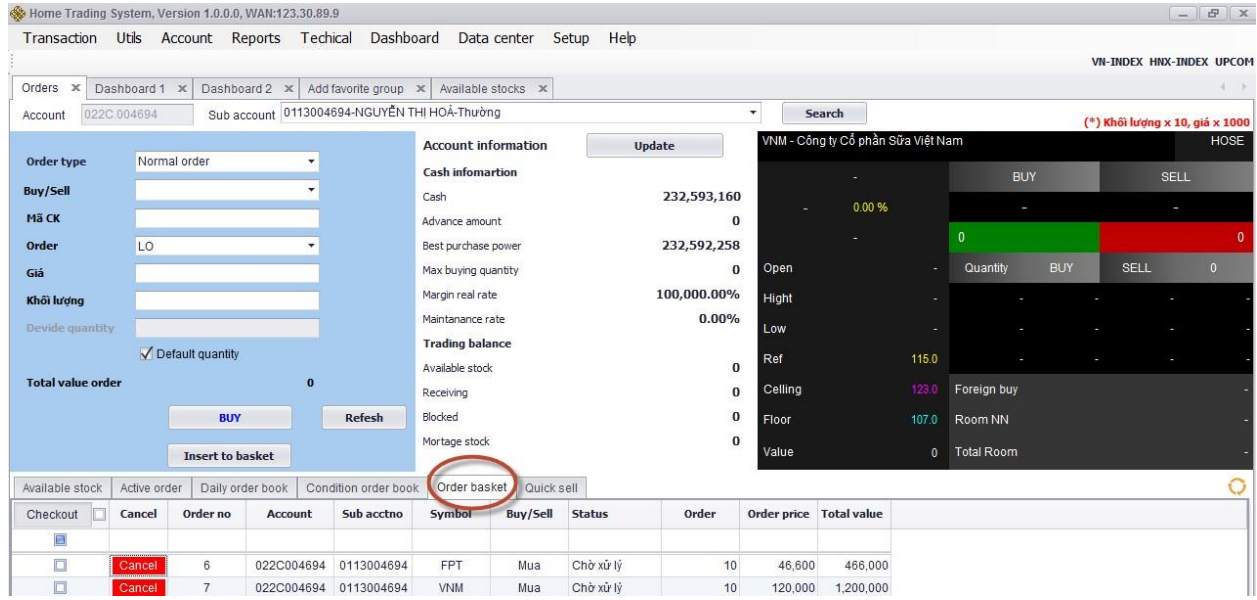

On this screen, customer can place separated order or group of orders by marking  $\sqrt{}$  at the square next to the order that you want to place then click the button **"Checkout"** Customer can place all orders by marking √ at the square next to button **"Chekout"**

After customer completes order selection, on screen will appear:

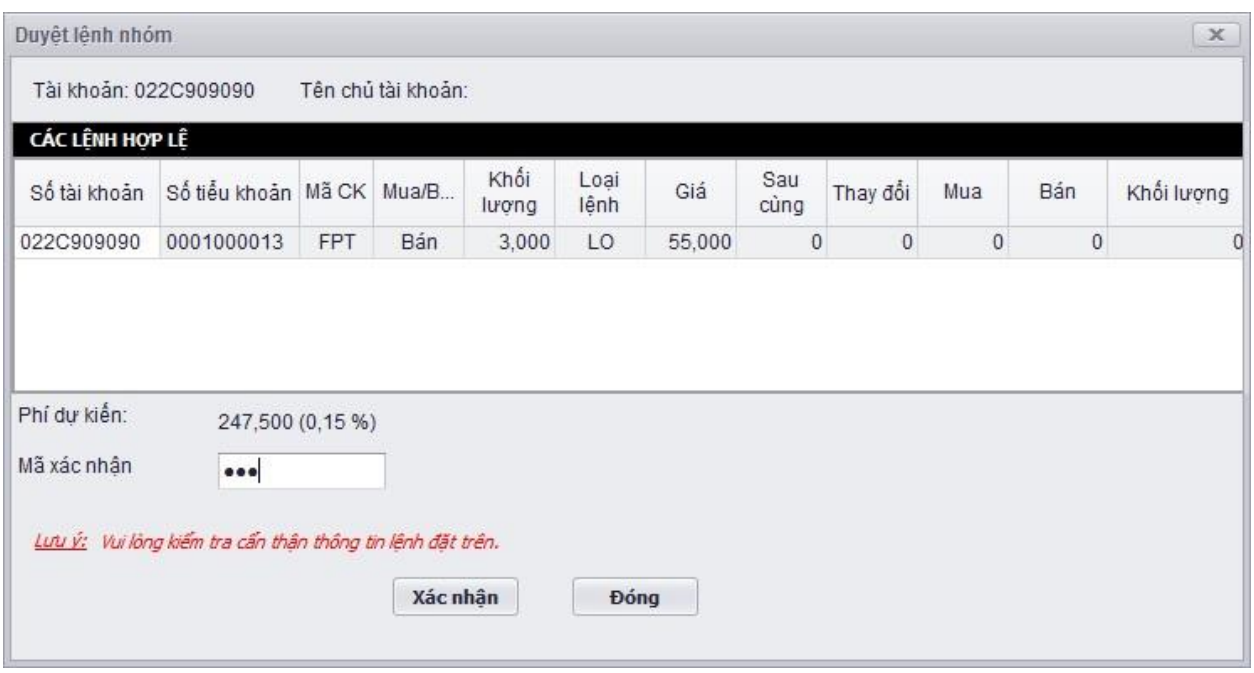

Enter the PIN code and click the button **"Confirm"** to place orders, click **"Close"** if you want to cancel the order.

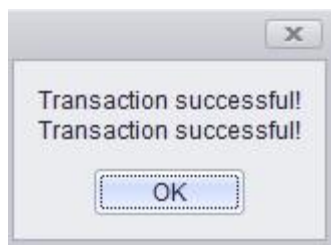

Click the button  $\begin{array}{|c|c|} \hline \text{ok} & \text{to complete the order.} \hline \end{array}$ 

# *Note*:

- The orders placed successfully will be transformed into operational order.
- The invalid orders as beyond buying power of the sub-account for the buying orders or exceed the amount of stock for selling orders will not be converted into active orders and will be canceled at the end of the trading day.

#### **1.3.4. Daily order book**

**Description:** This function will display all the orders that customers place within a day:

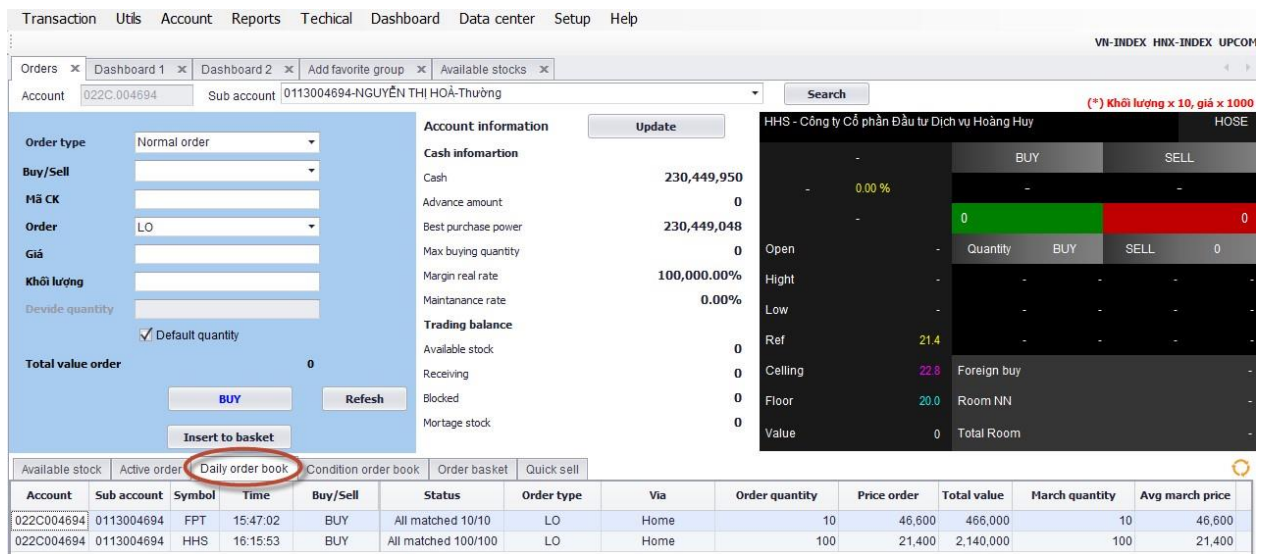

#### **1.4. Utilities**

### **1.4.1. Payment in Advance**

#### *1.4.1.1. Payment in Advance (PIA)*

## **Step 1**: On menu bar, select function **"Utils" => "Payment in advance"**

|                          |                                              | Home Trading System, Version 1.0.0.0, WAN:123.30.89.9    |                       |           |      |                           |                   |            |                        |  |                                |                            |                   |                     |                |  | <b>母</b> ×<br>$\sim$     |
|--------------------------|----------------------------------------------|----------------------------------------------------------|-----------------------|-----------|------|---------------------------|-------------------|------------|------------------------|--|--------------------------------|----------------------------|-------------------|---------------------|----------------|--|--------------------------|
| Transaction              | Utils                                        | Account Reports Techical Dashboard Data center           |                       |           |      |                           |                   | Setup Help |                        |  |                                |                            |                   |                     |                |  |                          |
|                          |                                              | Advance payment                                          |                       |           |      |                           |                   |            |                        |  |                                |                            |                   |                     |                |  | VN-INDEX HNX-INDEX UPCOM |
| Ad<br>Orders<br>$\times$ |                                              | Repayment                                                |                       |           |      |                           |                   |            |                        |  |                                |                            |                   |                     |                |  |                          |
| 022                      |                                              | <b>Transfer Internal</b>                                 |                       |           | ٠    |                           |                   |            |                        |  |                                |                            |                   |                     |                |  |                          |
| Account                  | Transfer securities the same as custody code |                                                          |                       |           | ròng |                           |                   |            |                        |  |                                |                            |                   |                     |                |  |                          |
| Selling d                |                                              | Convert bonds                                            |                       |           |      | rance amount              |                   |            | Pending advance amount |  |                                | <b>Max receving amount</b> |                   |                     | Days advance   |  |                          |
|                          |                                              | <b>Right Purchase</b>                                    |                       |           |      |                           |                   |            |                        |  |                                |                            |                   |                     |                |  |                          |
| 10/08/20                 |                                              | Register dividend<br>Pay Register dividend               |                       |           |      |                           |                   |            |                        |  |                                |                            |                   |                     | ٠              |  |                          |
|                          |                                              | Tranfer right issue in the same account                  |                       |           |      |                           |                   |            |                        |  |                                |                            |                   |                     |                |  |                          |
| 11/08/20                 |                                              | Oddlot securities register                               |                       |           |      |                           |                   |            |                        |  |                                |                            |                   |                     | $\overline{2}$ |  |                          |
| 12/08/2015               |                                              |                                                          |                       | 4,967,550 |      |                           |                   |            |                        |  |                                |                            |                   |                     | 5              |  |                          |
| Tổng công                |                                              |                                                          |                       | 4,967,550 |      |                           |                   |            |                        |  |                                |                            | 4,957,118         |                     |                |  |                          |
|                          |                                              |                                                          |                       |           |      |                           |                   |            |                        |  |                                |                            |                   |                     |                |  |                          |
| đến 16h00                |                                              | Thời gian đặt lệnh ứng trước trong ngày bắt đầu từ 08h00 |                       |           |      |                           | Accept            |            | Refresh                |  |                                |                            |                   |                     |                |  |                          |
| <b>History advance</b>   |                                              |                                                          |                       |           |      |                           |                   |            |                        |  |                                |                            |                   |                     |                |  |                          |
|                          |                                              |                                                          |                       |           |      |                           |                   |            |                        |  | To date 11/08/2015             | $\blacktriangledown$       |                   | To date 11/08/2015  | $\star$        |  | Tìm kiếm                 |
| <b>Number</b>            | Sell date                                    | Order date                                               | <b>Effective date</b> |           |      | <b>Net selling amount</b> | Amount<br>advance |            | Fee advance            |  | <b>Receiving net</b><br>amount | <b>Number</b><br>advance   | <b>Trang thái</b> | <b>Place orders</b> |                |  | Note of stock company    |

**Step 2**: Enter the desired Payment in advance (PIA) amount:

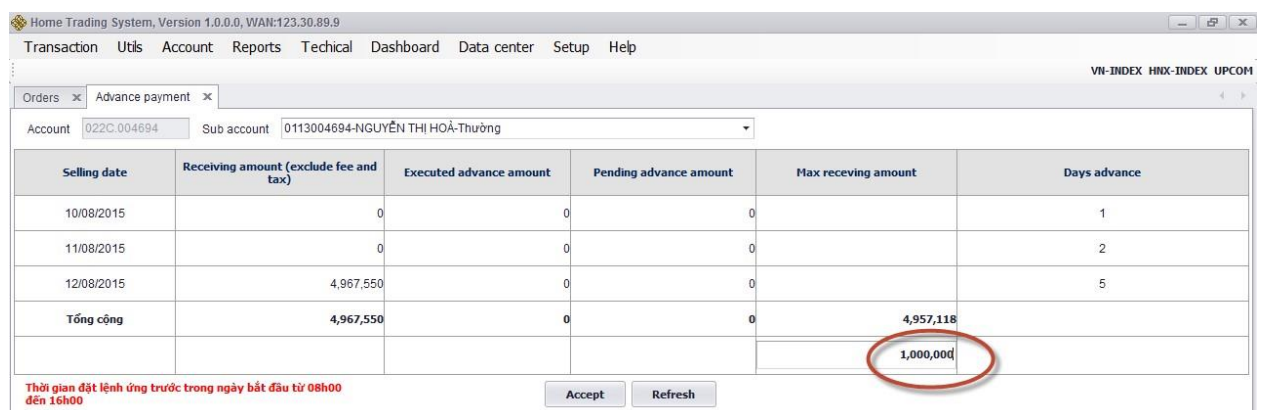

**Step 3**: Cllick on **"Accept"** to make payment in advance

**Step 4**: Click on **"Refesh"** to cancel the entered information **Step** 

**5:** Confirm PIA order and enter trading password:

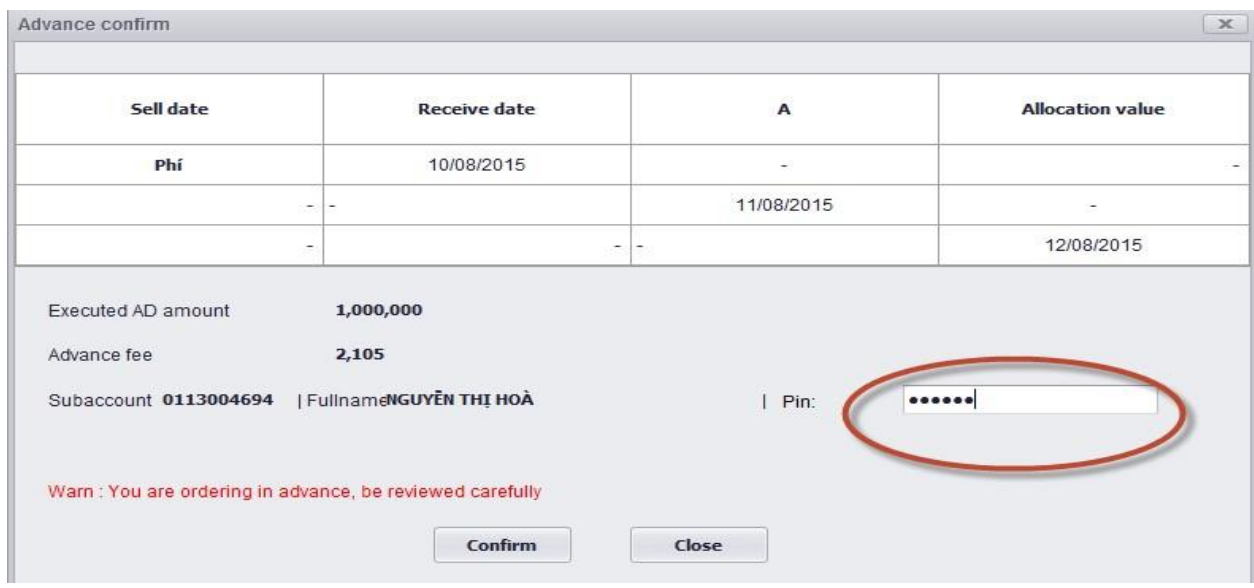

**Note:** When make payment in advance: PIA amount of customer = PIA request amount + Advance fee.

**Step 6**: Click on **"Confirm"** 

**Step 7:** Upon successful PIA, the system will display a notice of success:

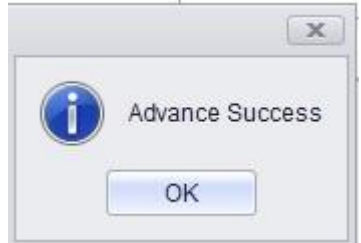

**Step 8:** Click on  $\boxed{\square$  ok  $\square$  to finish PIA.

# *1.4.1.2. PIA history*

PIA history screen allows customer to look up the history of customer's PIA:

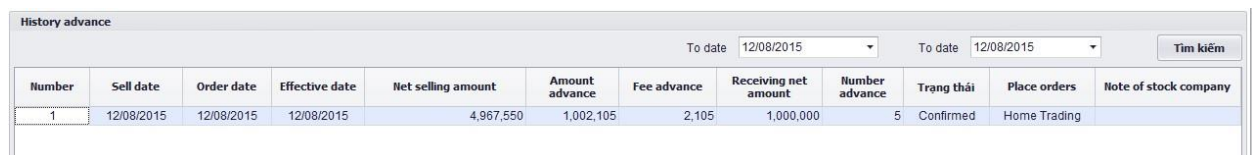

**Step 1**: Enter the following information:

- $\triangleright$  From date
- $\triangleright$  To date

**Step 2**: Click on **"Filter"** to display look up information.

**Step 3**: Click **"Export"** to export excel file or export PDF file.

# **1.4.2. Extend/Settle Margin Loan**

The screen of Extend/Settler margin loan: select **"Utils**" => **"Repayment":** 

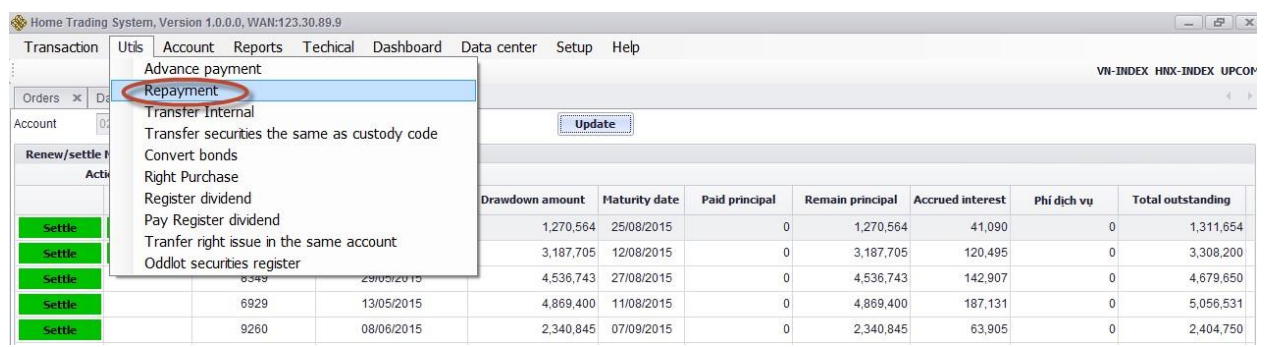

# *1.4.2.1. Extend margin loan*

# **Step 1:** Select renew margin loan and click on **"Extend":**

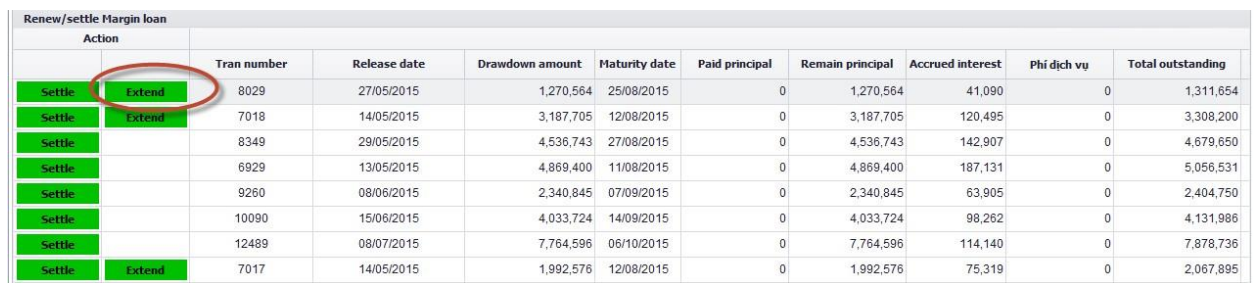

**Step 2:** Enter extend date and click on **"Accept".**

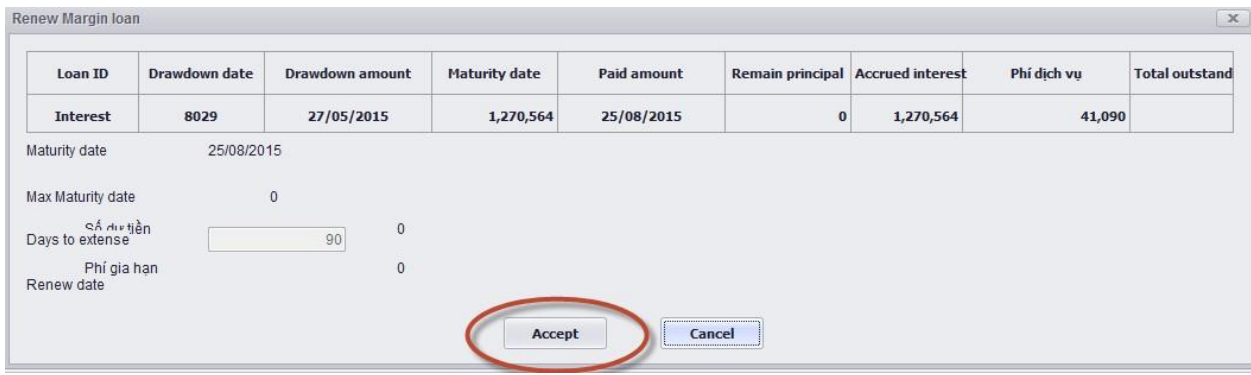

## *1.4.2.2. Settle margin loan*

#### **Step 1:** Select settle margin loan and click on **"Settle":**

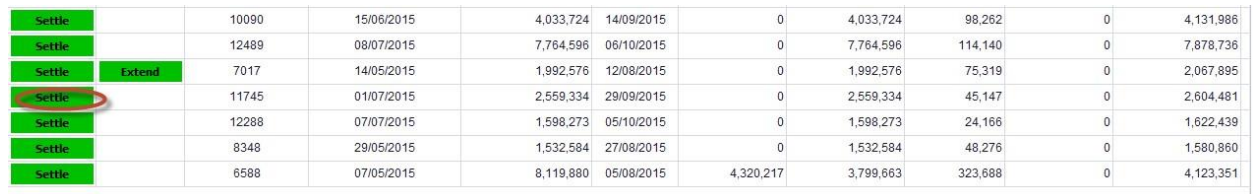

# **Step 2:** Enter payment margin loan amount and click on **"Accept":**

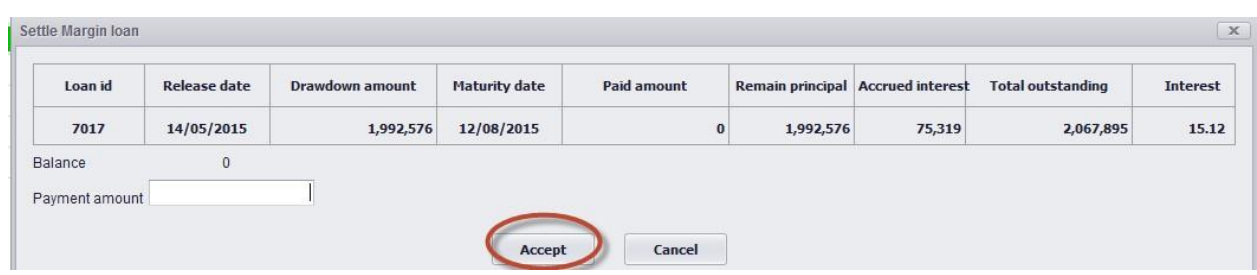

# *1.4.2.3. Extend/Settle margin loan history*

Customer can look up extend/settle margin loan history which are already done:

The screen of history:

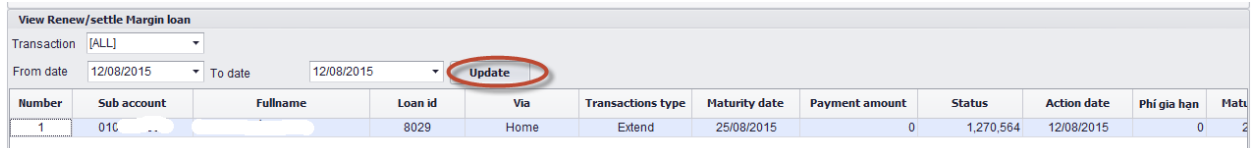

# **1.4.3. Cash transfer**

Customer select Tab **"Utils" => "Cash transfer"**

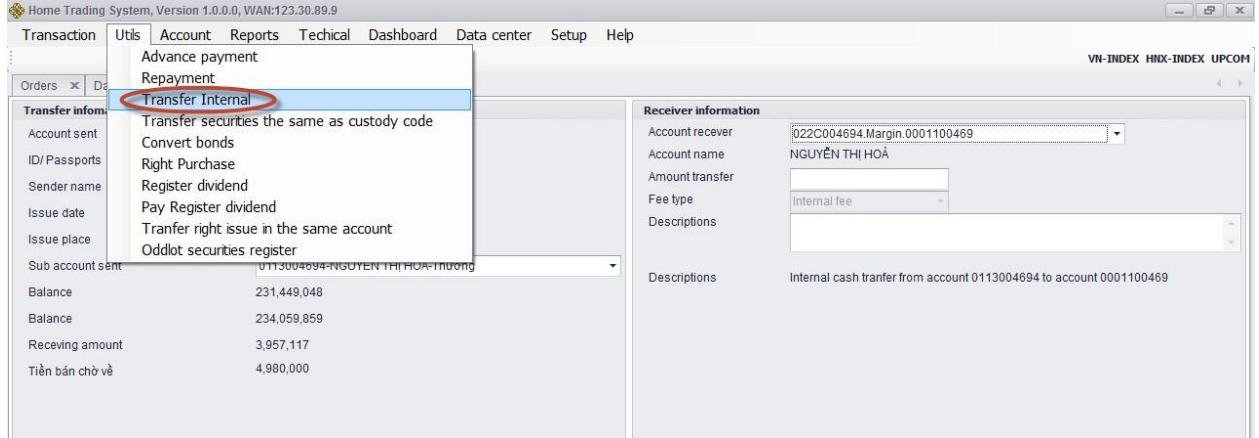

*Description:* Customers can make internal transfer with the same custody account numner or external transfer with a bank account number and beneficiary name which have been registered in advance.

# *1.4.3.1. Internal transfer*

#### *1.4.3.1.1. Internal transfer on the same custody code*

For internal transfer customer do not pay cash transfer fee.

#### *1.4.3.1.2. Internal transfer on different custody code*

**Step 1**: Select beneficiary account which is different custody code from account sent:

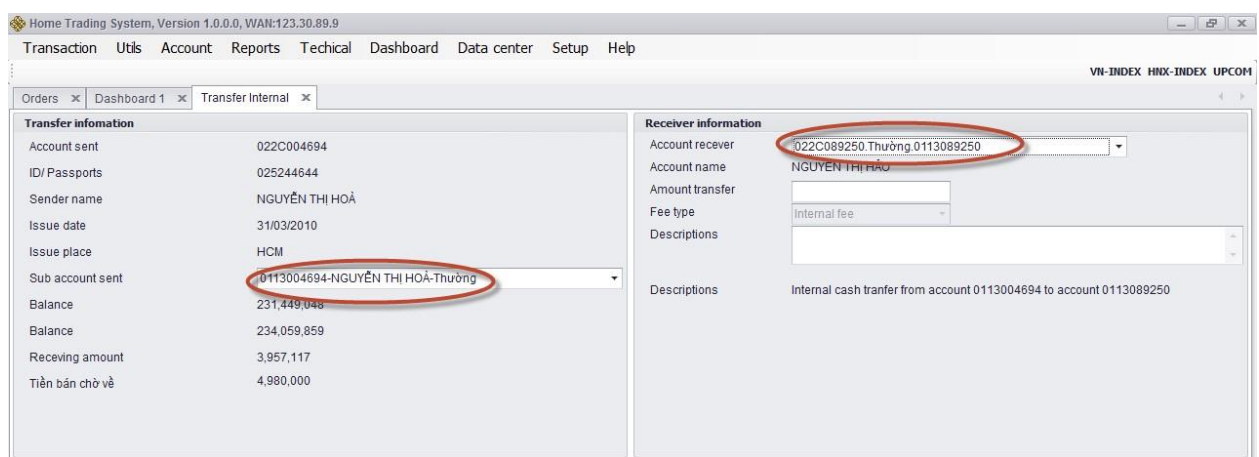

**Step 2**: Enter transfer amount:

# **Step 3**: Click on **"Accept"**

**Step 4**: Click **"Get password"** and the sytem will send password to registered cellphone number of customer:

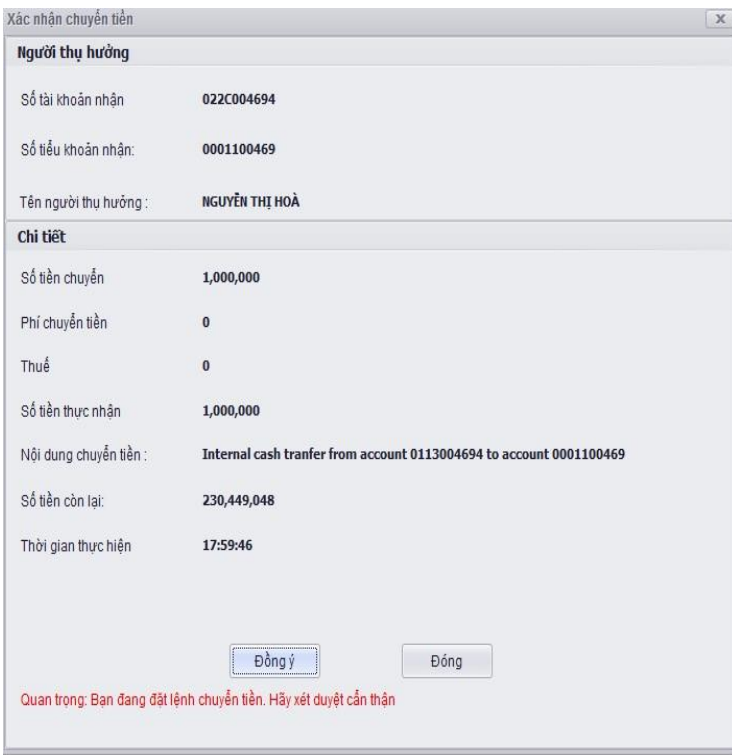

**Step 5**: After receive OPT password, customer keyin password into the OPT box. Click on **"Submit"** to execute transaction.

**Step 6**: If transfer success, system will display **"Success transfer"**

**Step 7**: Click vào nút  $\begin{bmatrix} 0 & \overline{0} & \overline{0} \\ \overline{0} & \overline{0} & \overline{0} \\ 0 & \overline{0} & \overline{0} \end{bmatrix}$  to finish transaction.

# *1.4.3.2. External transfer*

**Step 1**: Select the beneficiary account which is the bank account number that customer registered:

| Transaction                                                                                                    | Dashboard<br>Utils Account Reports Techical                                                                                                    | Data center Setup Help                                                                                                    |                                                                                                    |                          |
|----------------------------------------------------------------------------------------------------|----------------------------------------------------------------------------------------------------|----------------------------------------------------------------------------------------------------|----------------------------------------------------------------------------------------------------|--------------------------|
|                                                                                                    |                                                                                                    |                                                                                                    |                                                                                                    | VN-INDEX HNX-INDEX UPCOM |
| Dashboard 1 x<br>Orders x                                                                                                    | Transfer Internal x                                                                                                    |                                                                                                    |                                                                                                    | $4 - 36$                 |
| <b>Transfer infomation</b>                                                                                                    |                                                                                                    | <b>Receiver information</b>                                                                                                    |                                                                                                    |                          |
| Account sent<br>ID/Passports<br>Sender name<br>Issue date<br>Issue place<br>Sub account sent<br>Balance<br>Balance<br>Receving amount<br>Tiền bán chờ về | 022C004694<br>025244644<br>NGUYẾN THỊ HOÀ<br>31/03/2010<br><b>HCM</b><br>0113004694-NGUYỄN THI HOẢ-Thường<br>231.449,048<br>234.059.859<br>3,957,117<br>4,980,000 | Account recever<br>Account name<br>Amount transfer<br>Fee type<br>Descriptions<br>$\overline{\phantom{a}}$<br>Descriptions<br>ID/Passports<br>Issue date<br>issue place<br>Bank of benificiary<br>Provide/ City<br><b>Branch</b> | 221114849089349<br>NGUYẾN THỊ HOÀ<br>Internal fee<br>External cash tranfer/NGUYĒN THI HOA/022C004694<br>025244644<br>31/03/2010<br><b>HCM</b><br><b>EXIMBANK</b><br>TP.HCM<br>SẢI GỒN | ۰<br>٠.                  |

**Step 2**: Enter amount to be transferred

*Note:* The amount to be transferred must be less than or equal to the maximum amount to be transferred.

**Step 4**: Click on **"Submit"** to transfer cash

**Step 5**: Click **"Get password"** and the sytem will send password to registered cellphone number of customer:

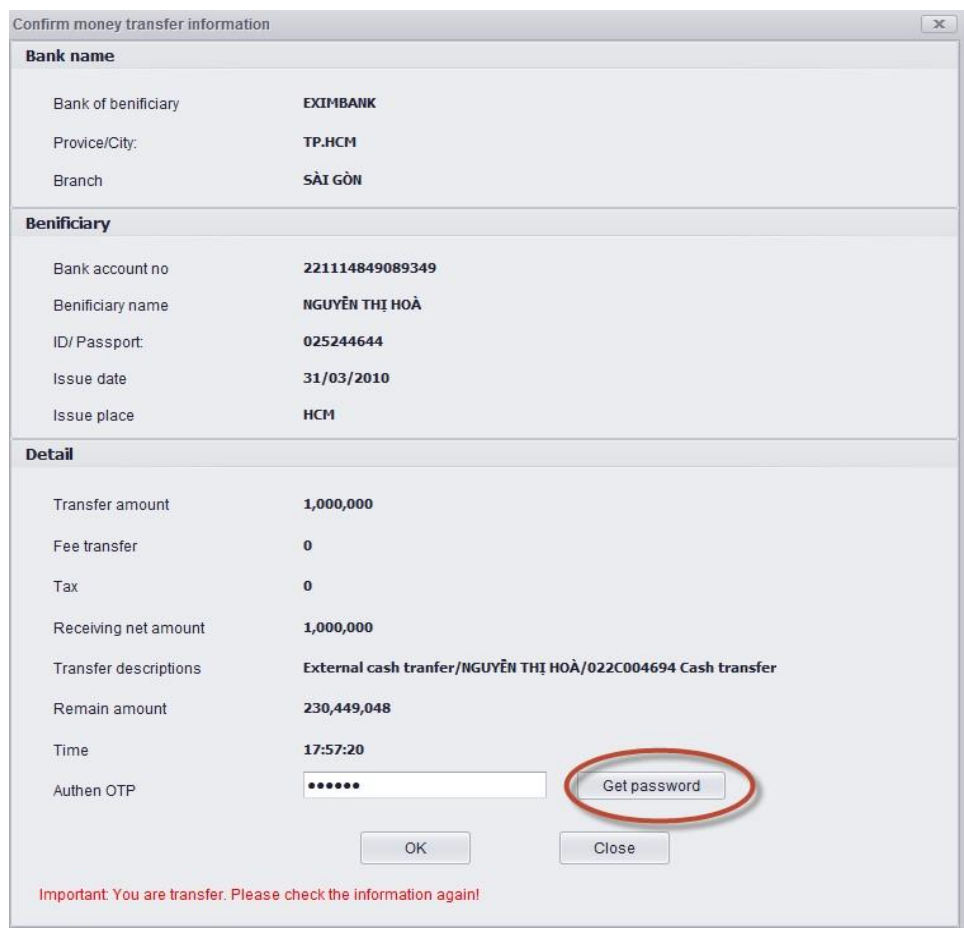

**Step 6**: Click on **"OK"** 

*Note:* Upon making the external transfer, customer have to pay the transfer fee and tax.

**Step 7**: Click the **"OK**" button to accept the transfer information. When the money is transfer successfully, the system will display a notice of success**.** 

# *1.4.3.3. Cash transaction history*

**Description:** Cash transaction history screen allows customer to look up the history of cash transfer which has been sucessfully done.

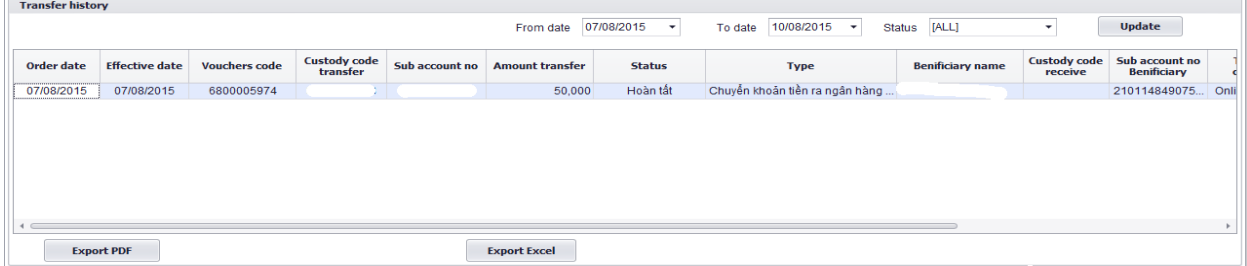

**Step 1**: Enter the following information:

- $\triangleright$  Status
- $\triangleright$  From date
- $\triangleright$  To date

**Step 2:** Click on **"Update"** to display look up information

**Step 3**: Click **"Export"** to export excel file or export PDF file.

# **1.4.4. Transfer securities on the same custody code**

### *1.4.4.1 Transfer securities*

**Description:** Screen of transfer securities on the same custody code allows customer who have two sub-accounts: the first one is normal account and the second on is margin account on the same custody account. Customer is entitled to transfer securities between subaccounts.

**Step 1**: select function **"Utilities" => "Transfer securities on the same custody code":**

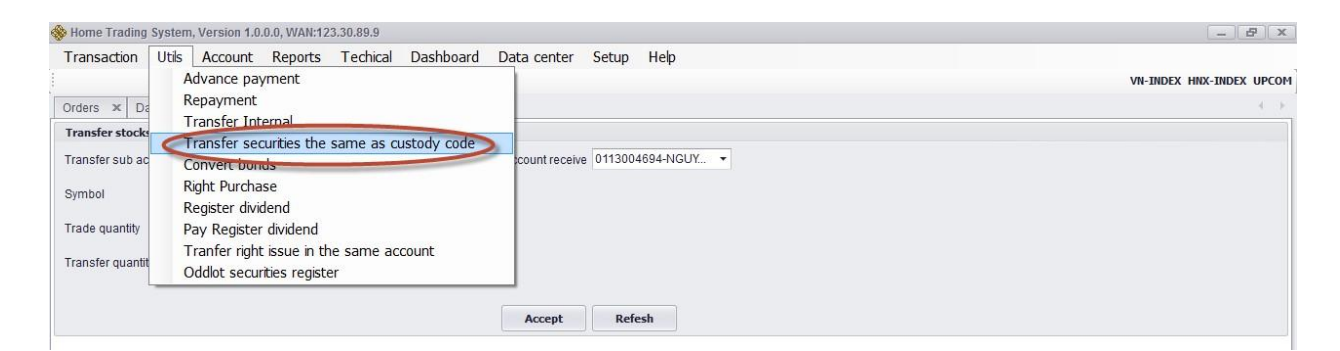

**Step 2**: Enter the following information:

- $\triangleright$  Transfer sub account
- $\triangleright$  Beneficiary sub account
- $\triangleright$  Stock code: includes available stock
- $\triangleright$  Volume to transfer: Volume to be transferred must be less than or equal to the maximum available volume to be transferred.

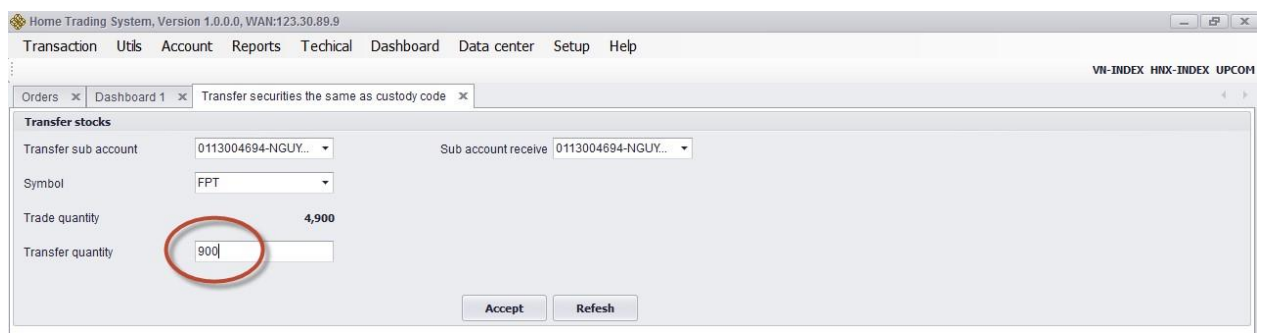

**Step 3**: Click on **"Accept"** to transfer stock

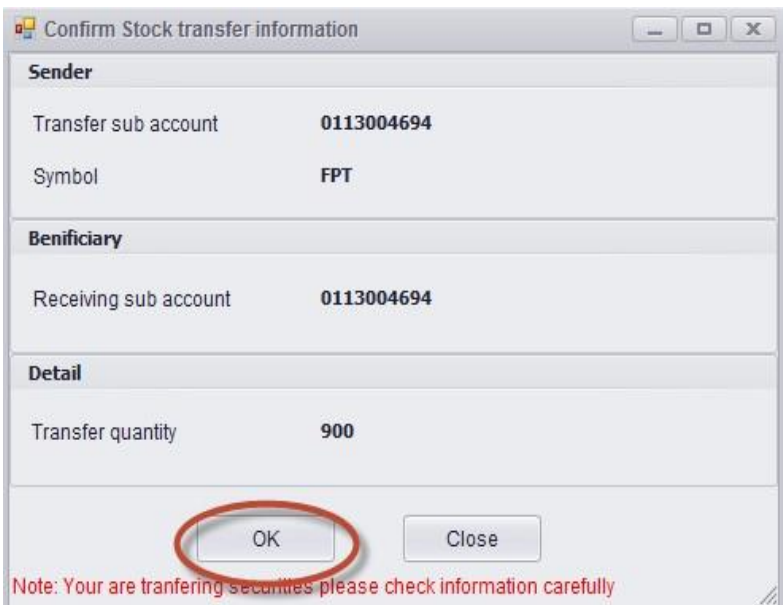

# **Step 4:** Click on **"Refesh"** to cancel stock transfer

**Step 5**: When the stock is transfer successfully, the system will display a notice of success:

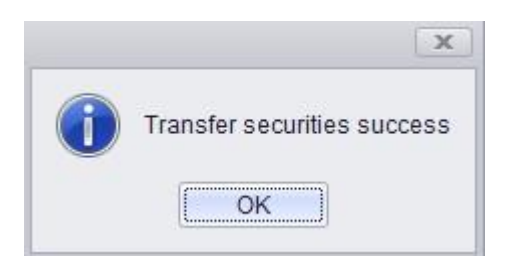

**Step 6**: Click **"OK"** to finish transaction.

# *1.4.4.2 Transfer securities history*

Screen of securities transfer history allows customers to look up the history of the stock

transfer that customers have made:

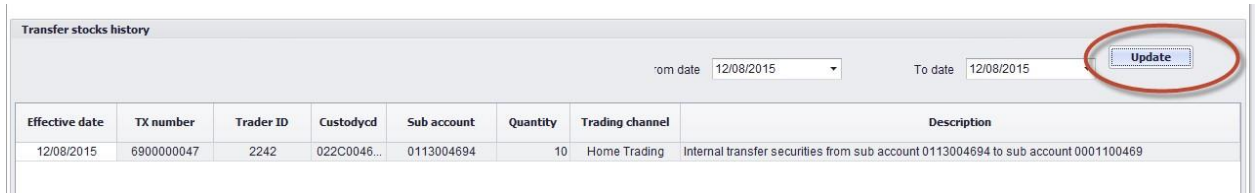

# **1.4.5. Register Right issue**

# *1.4.5.1. Right issue portfolio*

*Description:* Customer can register right to buy share with the shares included in "Right"

# **Issue Portfolio".**

**Step 1**: Select **"Utils" => "Register right issue"**

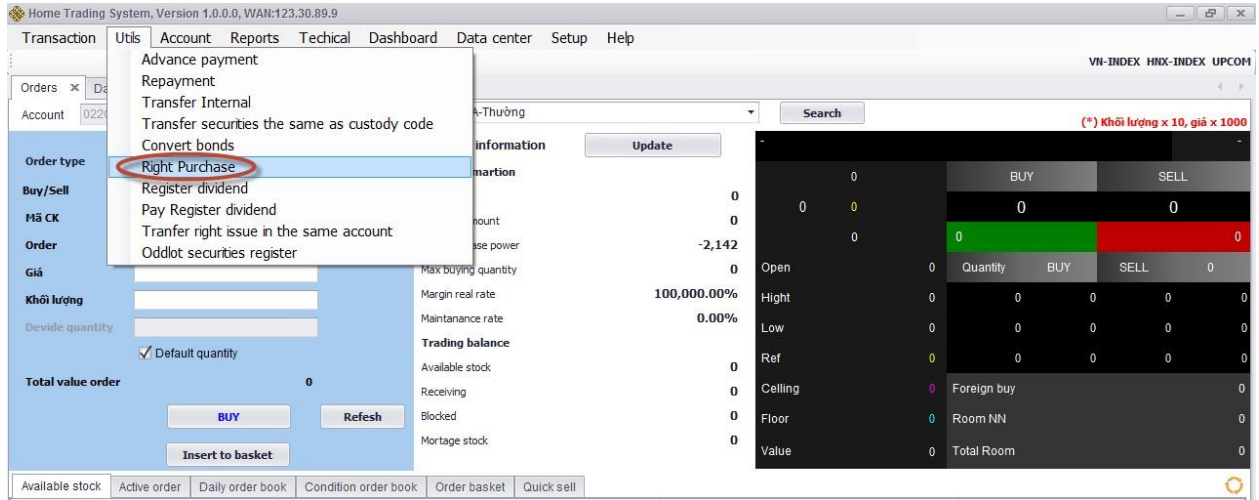

## After select, the screen will display:

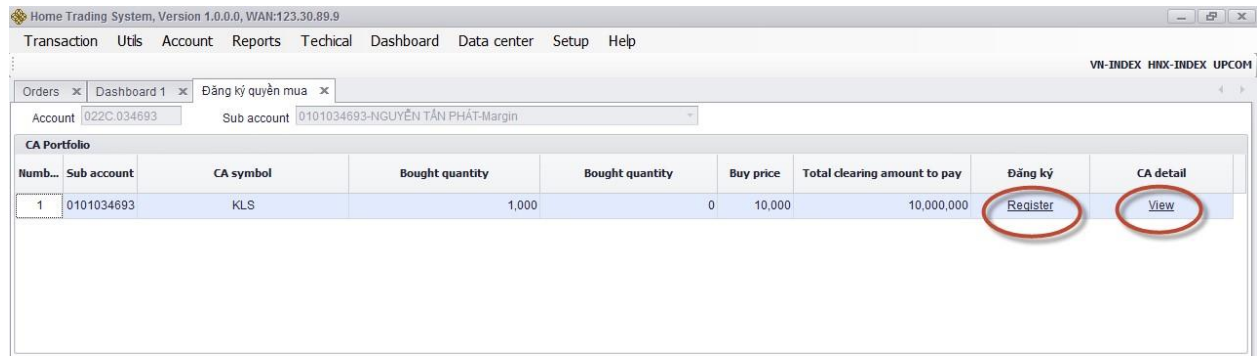

**Step 2**: View the detail of right information: Click **"View"** to see right detailed information of share:

# Right issue detail:

| Securities name:             | <b>FPT</b>            | Securities type : | Normal stock          |
|------------------------------|-----------------------|-------------------|-----------------------|
| Last register date           | 21/04/2015            | Code              | <b>FPT</b>            |
| Rate of Securities own/right | 1/1                   | Par value         | 10,000                |
| Right/Securities rate        | 1/2                   | Order price       | 10,000                |
| Transfer date                | 21/04/2015-21/05/2015 | Payment time      | 21/04/2015-25/05/2015 |

**Step 3:** In order to register right, customer click **"Register**". The screen will display register to exercise right:

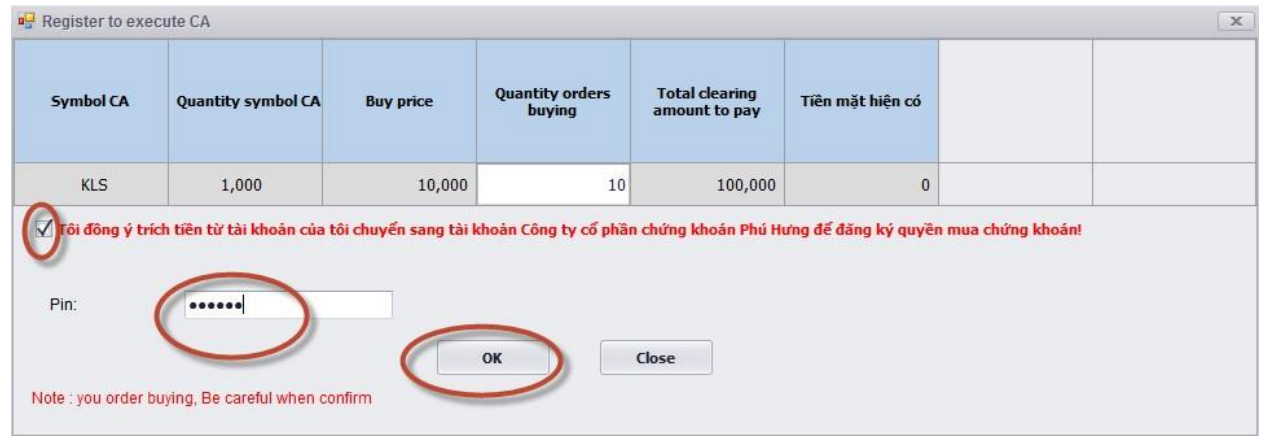

**Step 4:** Customer enter the number of share to buy and keyin password

**Step 5:** Click on **"OK"**

**Step** 

**6:** Upon successful transaction, the sytem will show a notice of sucess

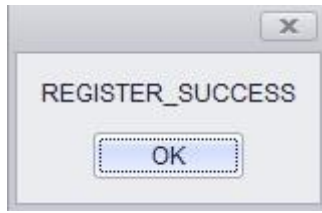

**Step 7:** Click on  $\boxed{\phantom{a} \bullet \bullet \bullet}$  to finish transaction.

*Note:* Customer must ensure the sufficiency of cash upon registering for right (Buying amount payable  $=$  Volume  $*$  buying price).

*1.4.5.2. Register right issue history* Customer

can look up right history:

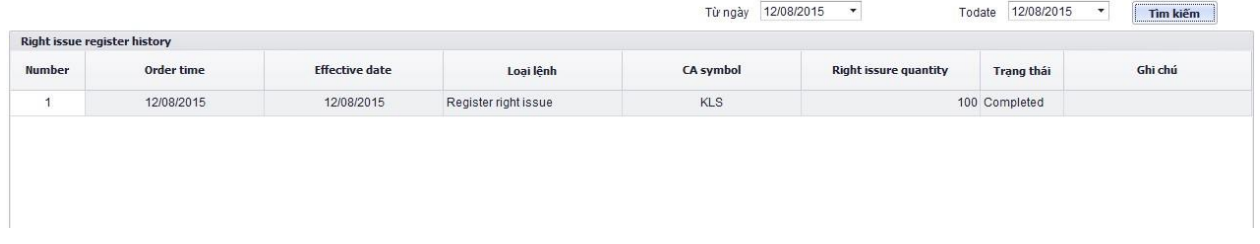

**Step 1**: Enter the following information:

- $\triangleright$  From date
- $\triangleright$  To date

**Step 2**: Click on **"Filter"** to look up information

**Step 3**: Click **"Export"** to export excel file or export PDF file.

# **1.4.6. Divident advance payment**

**1:** select function **"Utils"** => select **"Dividend advance payment".** The screen will display:

**Step** 

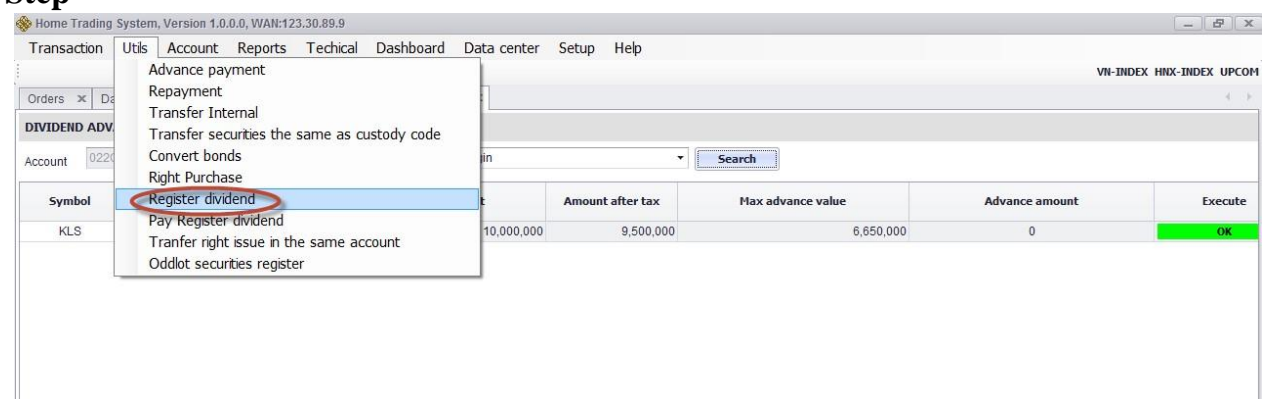

**Note**: Dividend advance payment is executed for 01 time only.

# **Step 2:** Enter "Advance amount" and click "OK".

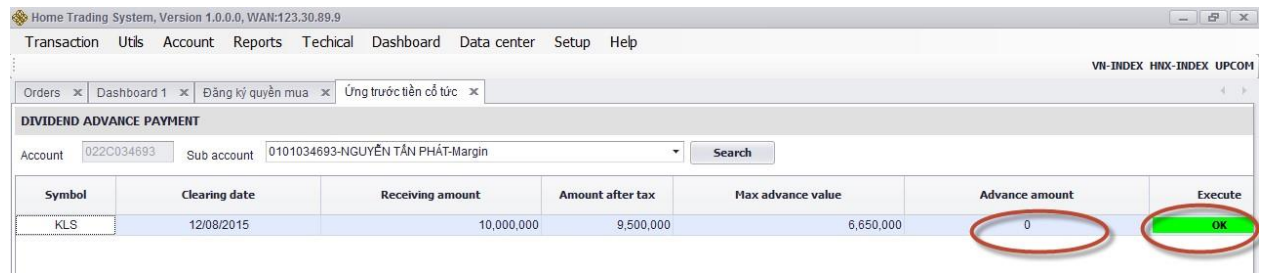

# **1.4.7. Refund dividend advance**

Customers can make payment to dividend advance on the screen of refund dividend advance amount.

# **Step 1:** Select "**Utils**" => **"Refund dividend advance**" and **"Search**":

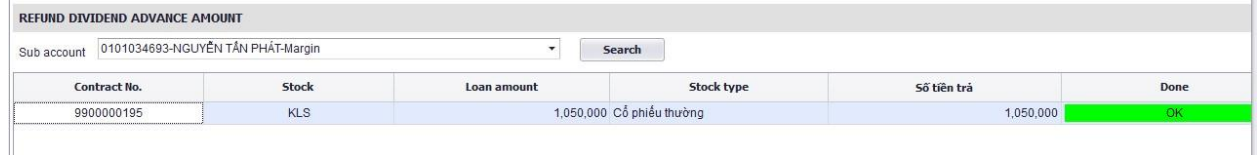

**Step 2:** Click "OK" to refund dividend cash.

# **1.4.8. Convert Bond**

#### **1:** Select **"Utils"** => **"Convert Bond":**

#### **Step**

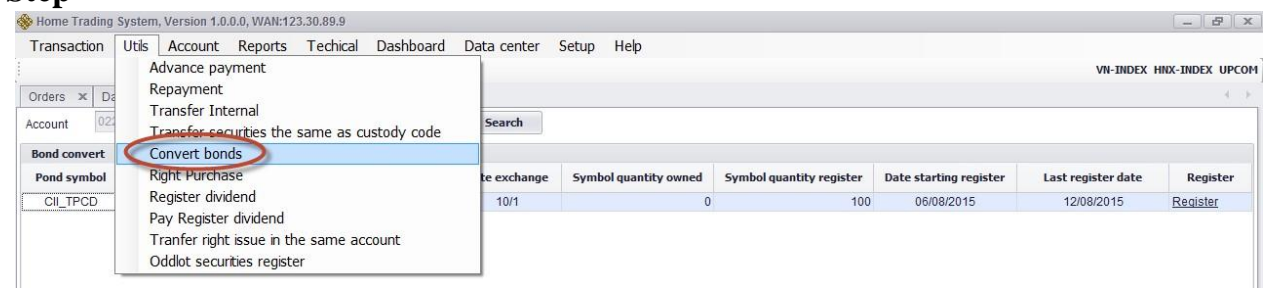

# Select **"Search":**

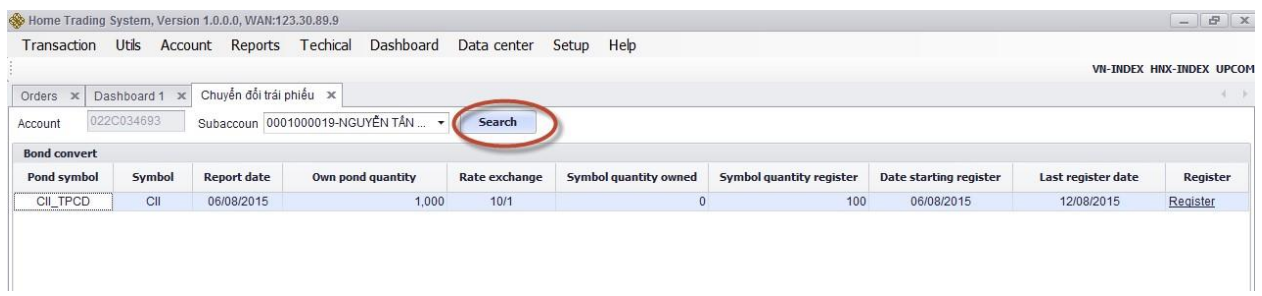

# **Step 2:** Click on **"Register":**

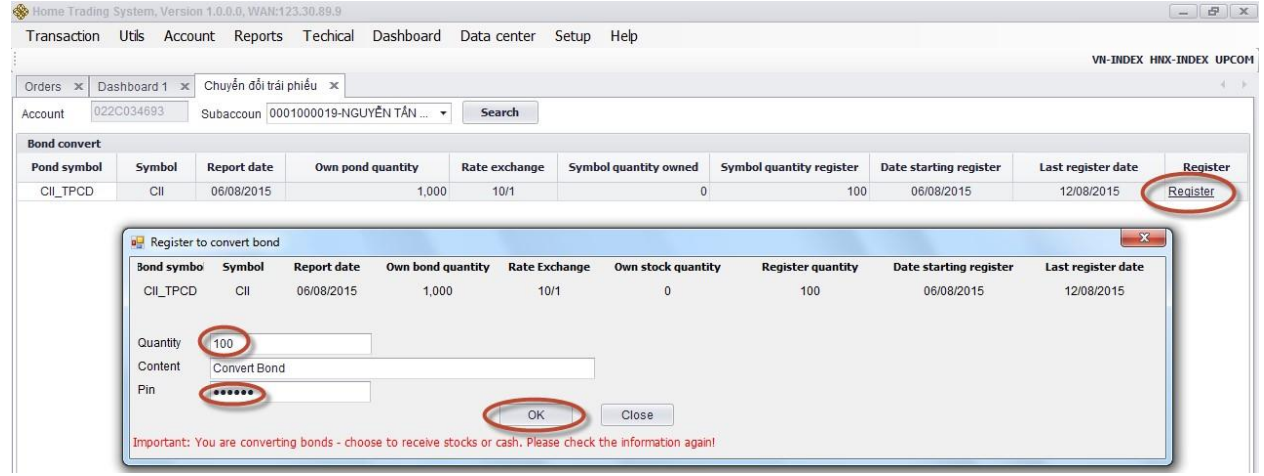

**Step 3:** Enter information **"Quantity", "Content"** and **"Password**" and click **"OK".**

**Step 4**: Upon successful transaction, the sytem will show a notice of success:

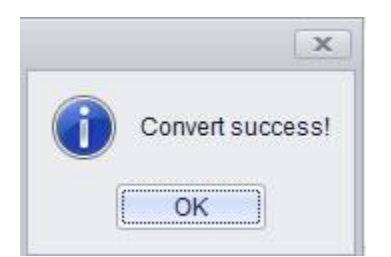

#### Customer can look up Convert Bond history:

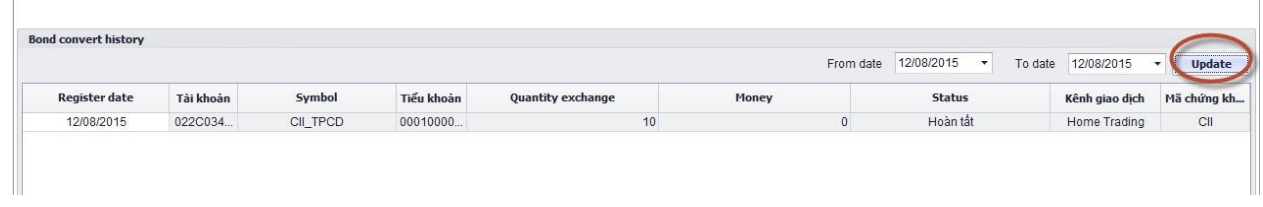

# **1.4.9. Register/Terminate online Payment in advance service**

# **Step 1**: Select Tab **"Set up**" -> select **"Customer summary**" -> "**Register/Cancel PIA**

#### **online":**

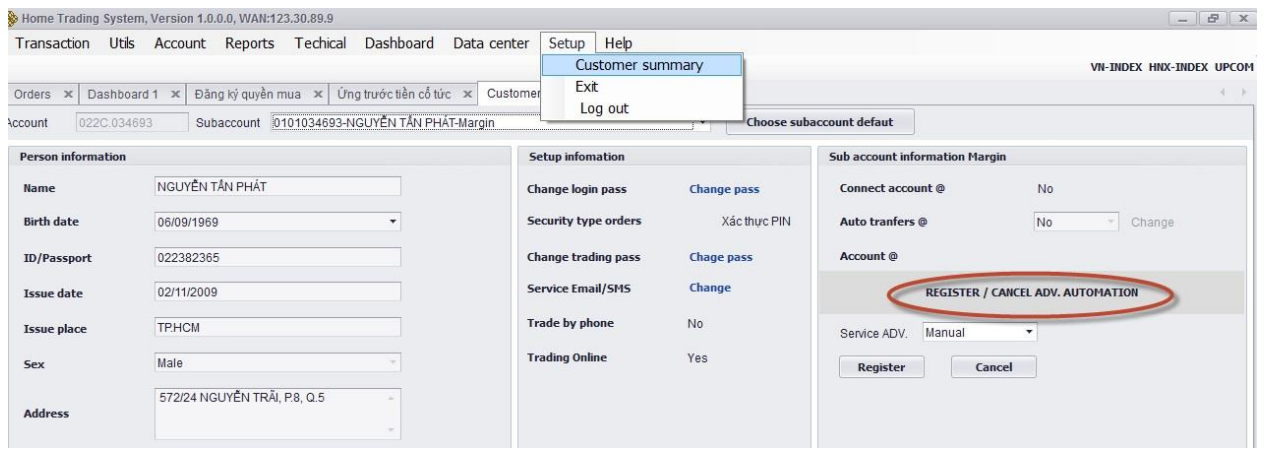

**Step 2**: Select "**Register/Cancel PIA online"** by manual or automatic.

# **Step 3**:

Click on **"Register**" to register PIA service from manual to automatic Click on: **"Cancel"** to cancel this service.

#### **1.5. Account**

## **1.5.1. Account general information**

*Description:* Account General Information is displayed by a general lookup screen, allowing customer to look up the cach balances, total asset, as well and the current loan amounts of customer.

#### SP Home Trading System, Version 1.0.0.0, WAN:123.30.89.9  $-$ Transaction Utils Account Reports Techical Dashboard Data center Setup Help Account general information VN-INDEX HNX-INDEX UPCOM Margin information Orders x Dashboa Available stock THI HOÀ-Thường Search Account 022C.0046 Margin loans  $(*)$  Khối lượng x 10, giá x 1000 Advance payment loans **Account information** Update Order type No Available balance **Cash infomartion RUY SFLL**  $B$ Loan Amount Buy/Sell 231,449,950 Cash Mã CK Advance amount 3,957,117 Order 231,449,048 LO Best purchase power SELL Max buying quantity  $\mathbf{0}$ Quantity Giá 100,000.00% Margin real rate Khối lượng  $\mathbf 0$ Maintanance rate  $0.00%$ Low **Trading balance**  $\sqrt{}$  Default quantity Ref Available stock  $\pmb{0}$ **Total value orde** Foreign buy Receiving  $\pmb{0}$ Cellin BUY Refesh Blocked  $\mathbf 0$ Room NN Floor  $\bf{0}$ Mortage stock Total Room Insert to basket Available stock Active order | Daily order book | Condition order book | Order basket | Quick sell О

**Step 1:** Select tab **"Account" => "Account general information"** 

**Step 2:** Select sub account number and click **"Search"**

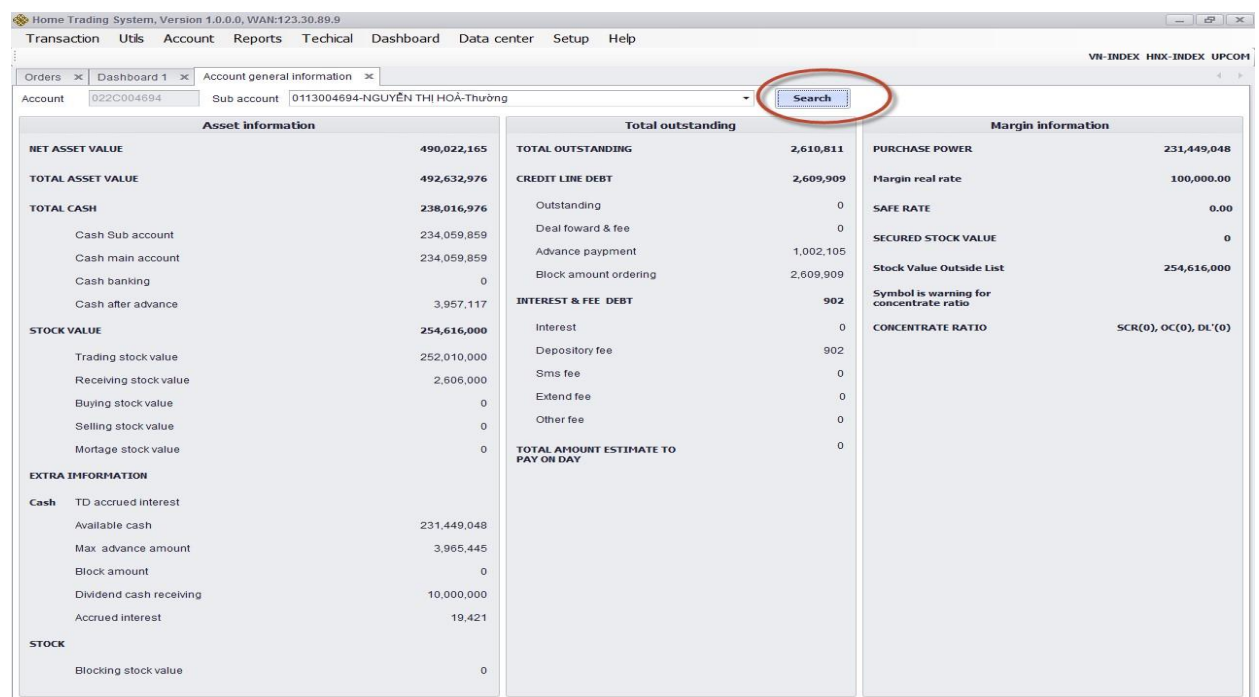

*Description:* The screen of available securities allows customer to look up available securities of customer by details.

**Step 1**: Customer select "Account" => "Available securities", the screen displays as follows:

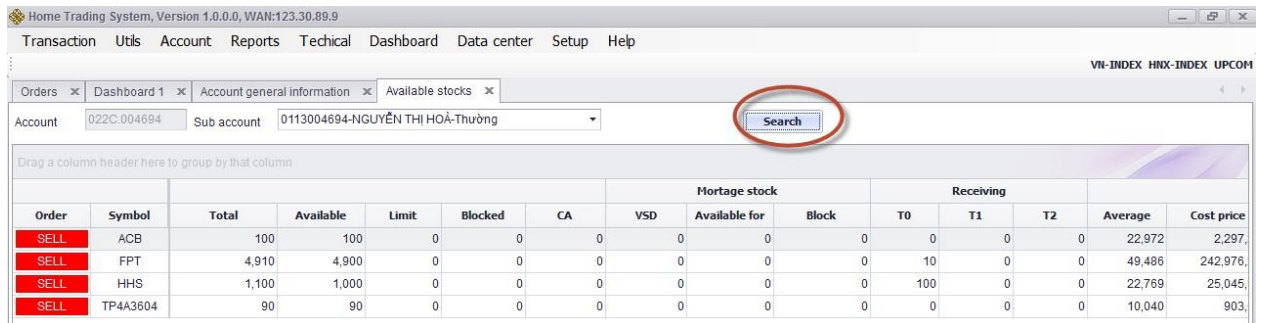

**Step 2**: Customer can place **"Sell"** order by clicking on **"Sell"** button.

*Note:* Button **"Sell"** only pops up when the volume of selling stock is smaller than the available securities.

# **1.5.2. Balance**

*Description:* The screen of available balance allows customer to look up available balance, withdrawal amount…of each sub account of customer.

### **Account => "Balance"**

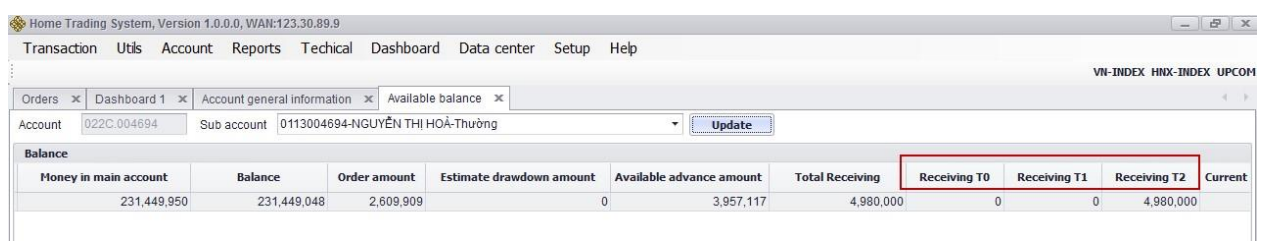

Select sub account and click on **"Update"**, customer can select All.

# **1.5.3. Margin information**

Select **"Account**" => **"Margin information**" includes 03 funcstions:

# *1.5.3.1. Margin call*

- Look up sub account of customer has or not has margin call -

Select sub account and click on **"Search":** 

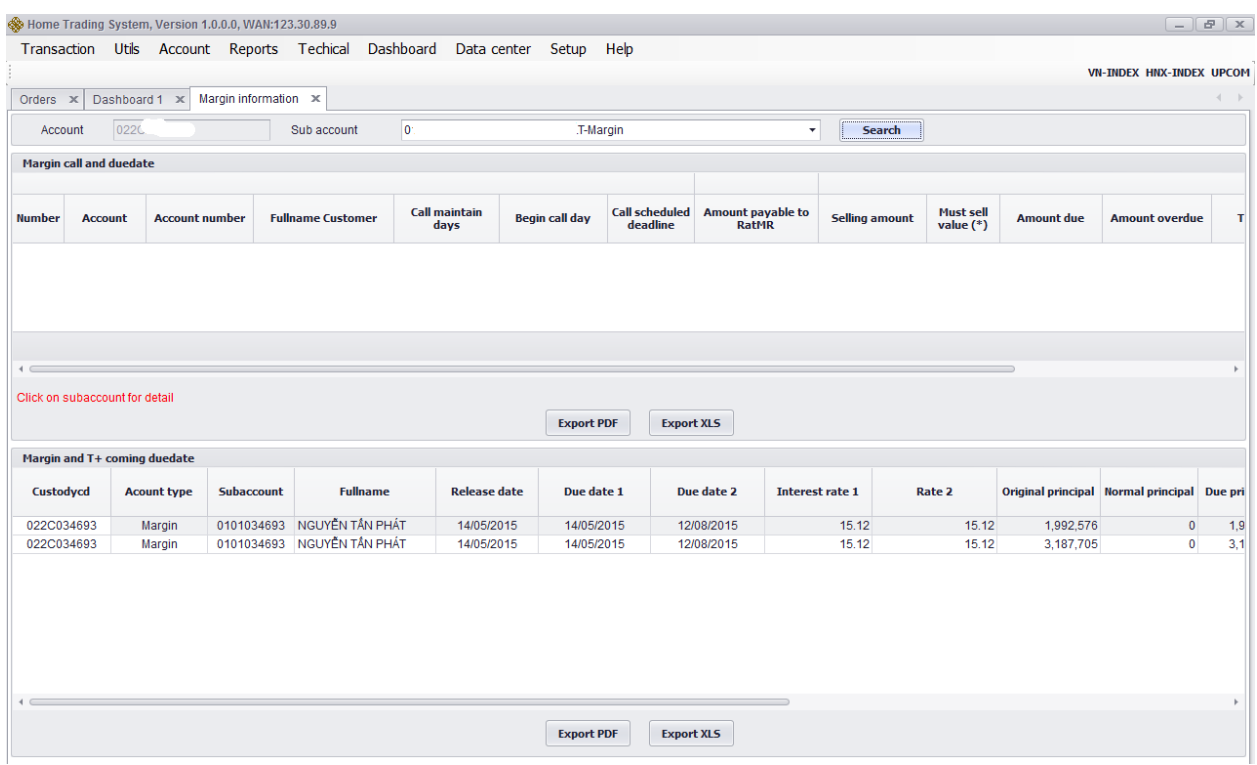

# *1.5.3.2. Margin Loan is coming duedate*

Select sub account  $\rightarrow$  Click on "Search": this will be display margin loan is comining duedate.

# *1.5.3.3. Warning debt but out of securities*

This funcstion will display sub account of customer in order to warning in sub account still having outstanding but out of asset value.

# **1.5.3. Margin Loan amount**

Select "**Acccount" => "Loan amount"** 

*Description:* This screen to look up all outstanding: margin, delayed payment...of customer:

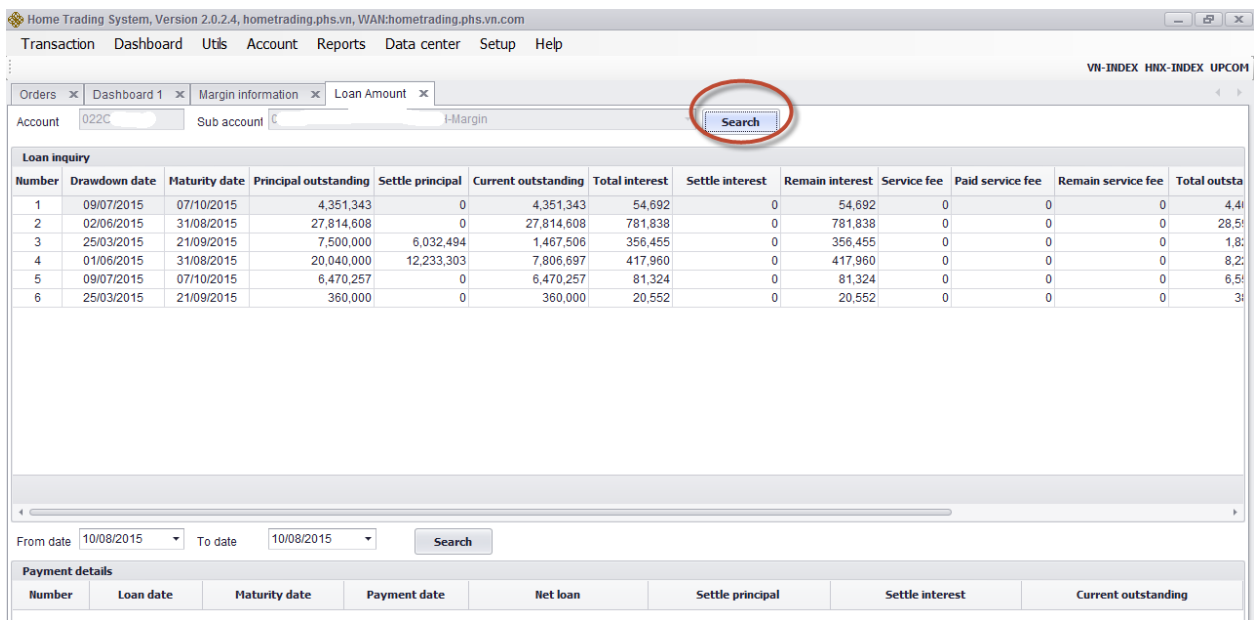

# *1.5.4.1. Loan inquiry*

Select sub account and click on **"Search":** this will be look up margin outstading, delayed payment, quota of customer:

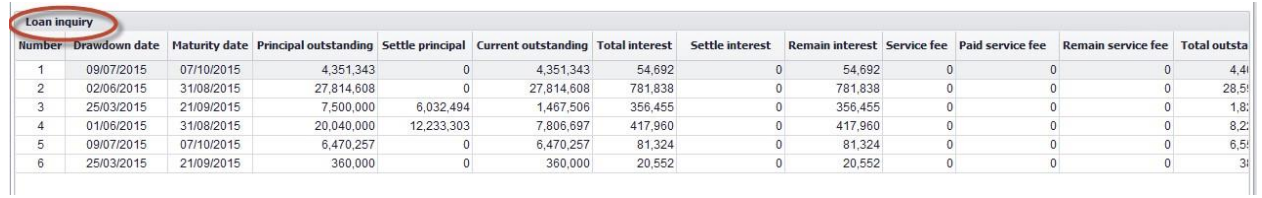

# *1.5.4.2. Payment detail:*

Select sub account  $\rightarrow$  Select from dat to date  $\rightarrow$  Click on "Search": this will be look up all payment outstanding history.

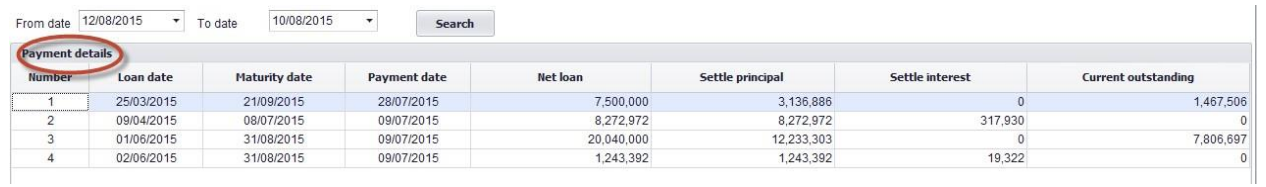

# **1.6. Report**

# **1.6.1. Order history and General matching order history**

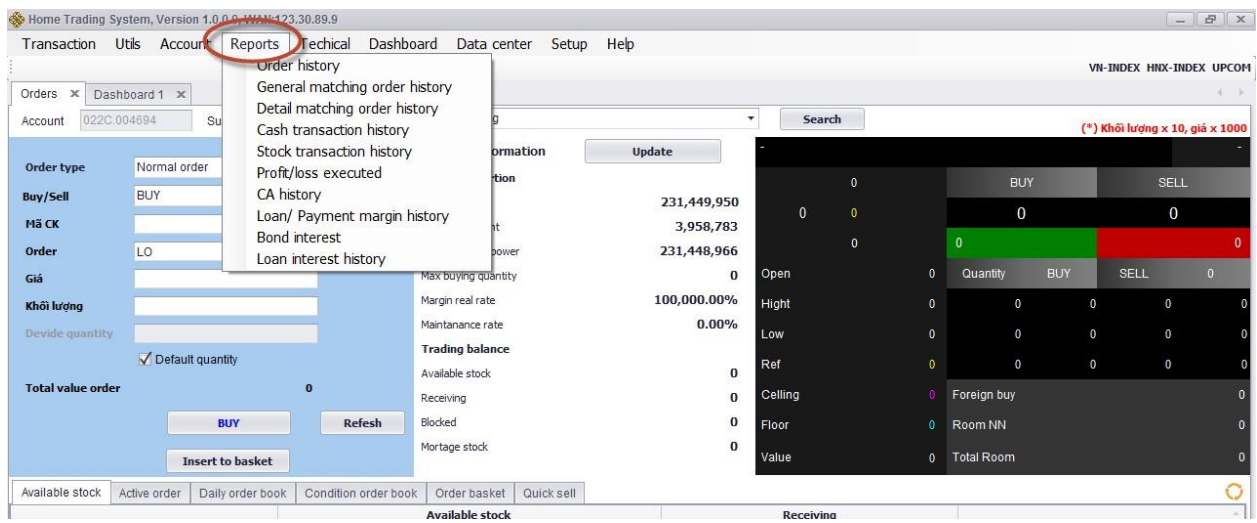

**Step 1**: Select **"Report"** => **"Order history"**, select from date to date and click on

# **"Search"**:

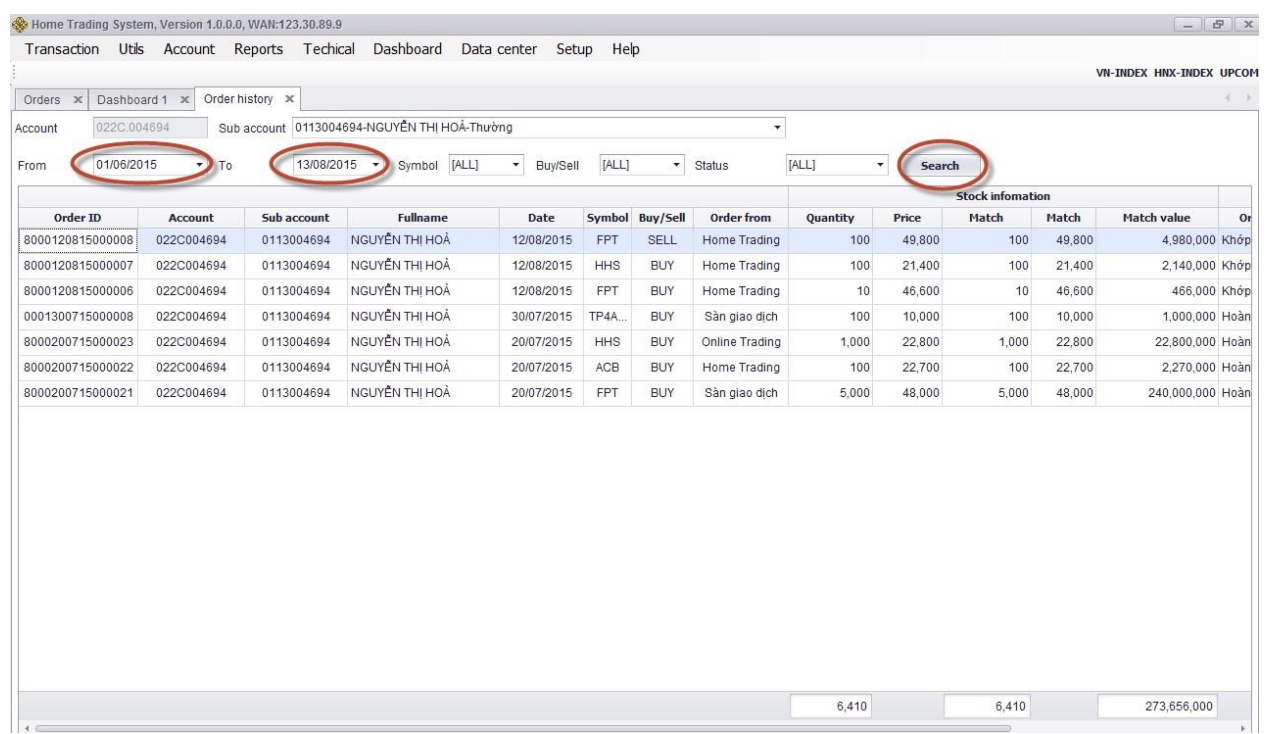

## **Step 2**: Enter the following information:

- $\triangleright$  Sub account: select sub account want to look up
- $\triangleright$  From date
- $\triangleright$  To date
- $\triangleright$  Stock code: Enter 1 stock code. If it is left empty, the system will automatically understand as all stocks that customer is holding.
- Order: Select Buy/Sell order or default to all order.

**Step 3**: Click on **"Search"** to look up matched orders

**Step 4:** Click **"Export"** to export excel file or export PDF file

# **1.6.2. Detail order matching history**

#### **Step 1**: Select **"Report" => "Detail order matching history"**

| Orders x<br>Account | Dashboard 1 X<br>022C.004694 | Order history ><br>Sub account | Detail matching order history X<br>0113004694-NGUYEN THỊ HOÀ-Thường |                             |           | ٠                        |                             |             |           | 4.1   |
|---------------------|------------------------------|--------------------------------|---------------------------------------------------------------------|-----------------------------|-----------|--------------------------|-----------------------------|-------------|-----------|-------|
| 01/07/2015          | $\tau$                       | 13/08/2015<br>Todate           | Symbol [ALL]<br>$\boldsymbol{\tau}$                                 | $\blacktriangleright$ Order | [ALL]     | $\overline{\phantom{a}}$ |                             |             |           |       |
| From date           |                              |                                |                                                                     |                             |           | Search                   | <b>Detail trade history</b> |             |           |       |
| Account             | Sub account                  | <b>Fullname</b>                | Date                                                                | Symbol                      | Loại lệnh | Quantity                 | Price (VND)                 | Value(VND)  | Fee (VND) | Tax   |
| 022C004694          | 0113004694                   | NGUYỄN THỊ HOÀ                 | 12/08/2015                                                          | FPT                         | Sell      | 100                      | 49,800                      | 4,980,000   | 7,470     | 4,980 |
| 022C004694          | 0113004694                   | NGUYỄN THỊ HOÀ                 | 12/08/2015                                                          | FPT                         | Buy       | 10                       | 46,600                      | 466,000     | 699       |       |
| 022C004694          | 0113004694                   | NGUYỄN THỊ HOÀ                 | 12/08/2015                                                          | <b>HHS</b>                  | Buy       | 100                      | 21,400                      | 2,140,000   | 3,210     |       |
| 022C004694          | 0113004694                   | NGUYỄN THỊ HOÀ                 | 30/07/2015                                                          | TP4A3604                    | Buy       | 100                      | 10,000                      | 1,000,000   | 4,000     |       |
| 022C004694          | 0113004694                   | NGUYỄN THỊ HOÀ                 | 20/07/2015                                                          | ACB                         | Buy       | 100                      | 22,700                      | 2,270,000   | 9,080     |       |
| 022C004694          | 0113004694                   | NGUYỄN THỊ HOÀ                 | 20/07/2015                                                          | FPT                         | Buy       | 5,000                    | 48,000                      | 240,000,000 | 840,000   |       |
| 022C004694          | 0113004694                   | NGUYỄN THỊ HOÀ                 | 20/07/2015                                                          | HHS                         | Buy       | 1,000                    | 22,800                      | 22,800,000  | 34,200    |       |
|                     |                              |                                |                                                                     |                             |           |                          |                             |             |           |       |
|                     |                              |                                |                                                                     |                             |           |                          |                             |             |           |       |

**Step 2**: Enter the following:

 $\triangleright$  Select sub account you want to look up

- $\triangleright$  From date
- $\triangleright$  To date
- $\triangleright$  Stock code: Enter 1 stock code. If it is left empty, the system will automatically understand as all stocks that customer is holding.
- Order: Select Buy/Sell order or default to all order.

**Step 3**: Click on **"Search**" to look up order information.

**Step 4:** Click on **"Export"** to export excel file.

### **1.6.3. Cash transaction history**

#### **Step 1**: Select **"Report" => "Cash transaction history"**

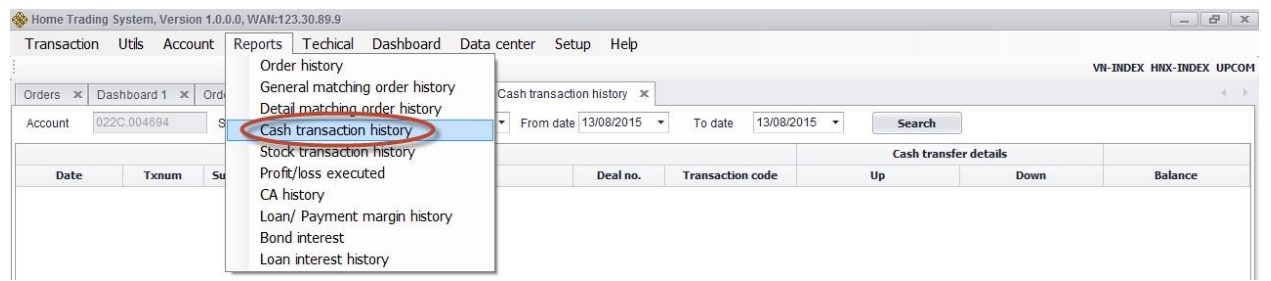

**Step 2:** Enter the following information:

- $\triangleright$  Select sub account you want to look up
- $\triangleright$  From date
- $\triangleright$  To date
- $\triangleright$  Stock code: Enter 1 stock code or it is left empty, the system will automatically understand as all stocks that customer is holding.
- $\triangleright$  Status

|                                                                                               |  | Cash transaction history x<br>Detail matching order history x | Order history x                     | Dashboard 1 X | Orders x   |
|-----------------------------------------------------------------------------------------------|--|---------------------------------------------------------------|-------------------------------------|---------------|------------|
| From date 01/06/2015<br>13/08/2015<br>To date<br>Search                                       |  | Sub account 0113004694-NGUYỄN THI HOÀ-T .                     |                                     | 022C.004694   | Account    |
| <b>Cash transfer details</b>                                                                  |  |                                                               |                                     |               |            |
| Down<br><b>Balance</b><br>Deal no.<br><b>Transaction code</b><br>Up<br>$\bf 0$<br>$\mathbf 0$ |  | <b>Descriptions</b>                                           | Sub account<br>0113004694 Du đầu kỳ | Txnum         | Date       |
| 500,000,000<br>0<br>500,000,000<br>1131                                                       |  |                                                               | 0113004694 Nôp tiền mặt             | 0001000138    | 20/07/2015 |
| 8865<br>240,000,000<br>260,000,000<br>$\theta$                                                |  | 0113004694 Trå tiền mua/Buy payment 5,000 FPT ngày/date 20/   |                                     | 9900000276    | 20/07/2015 |
| 8865<br>$\bf 0$<br>2,270,000<br>257,730,000                                                   |  | 0113004694 Trå tiền mua/Buy payment 100 ACB ngày/date 20/0    |                                     | 9900000277    | 20/07/2015 |
| 8865<br>$\circ$<br>234,930,000<br>22,800,000                                                  |  | 0113004694 Trå tiền mua/Buy payment 1,000 HHS ngày/date 2     |                                     | 9900000278    | 20/07/2015 |
| 8855<br>$\bf 0$<br>840,000<br>234,090,000                                                     |  | 0113004694 Trå phí mua/Buying fee 5,000 FPT ngày/date 20/07   |                                     | 9900000283    | 20/07/2015 |
| 8855<br>$\mathbf{0}$<br>9,080<br>234,080,920                                                  |  | 0113004694 Trå phi mua/Buying fee 100 ACB ngày/date 20/07/2   |                                     | 9900000284    | 20/07/2015 |
| $\theta$<br>8855<br>34.200<br>234,046,720                                                     |  | 0113004694 Trå phí mua/Buying fee 1,000 HHS ngày/date 20/0    |                                     | 9900000285    | 20/07/2015 |
| 8865<br>$\mathbf{0}$<br>1,000,000<br>233,046,720                                              |  | 0113004694 Trå tiền mua/Buy payment 100 TP4A3604 ngày/dat     |                                     | 9900000803    | 30/07/2015 |
| $\overline{0}$<br>8855<br>4,000<br>233,042,720                                                |  | 0113004694 Trå phí mua/Buying fee 100 TP4A3604 ngày/date 3    |                                     | 9900000811    | 30/07/2015 |
| 1162<br>$\mathbf 0$<br>233,060,592<br>17,872                                                  |  | 0113004694 Lãi tiền gửi tháng 07/2015                         |                                     | 9900004637    | 31/07/2015 |
| 1182<br>$\mathbf{0}$<br>733<br>233,059,859                                                    |  | Phí lưu ký tháng 07/2015                                      | 0113004694                          | 9900011118    | 31/07/2015 |
| 1153<br>$\overline{0}$<br>234,061,964<br>1.002,105                                            |  | 0113004694 UTTB ngày GD 12.08.2015, ngày TT 17.08.2015        |                                     | 6900000042    | 12/08/2015 |
| 1153<br>$\theta$<br>2.105<br>234,059,859                                                      |  | 0113004694 Phi UTTB ngày GD 12.08.2015, ngày TT 17.08.2015    |                                     | 6900000042    | 12/08/2015 |
| 8865<br>$\mathbf 0$<br>466,000<br>233,593,859                                                 |  | 0113004694 Trå tiền mua/Buy payment 10 FPT ngày/date 12/08/   |                                     | 9900000301    | 12/08/2015 |
| 8865<br>$\bf 0$<br>2,140,000<br>231,453,859                                                   |  | 0113004694 Trå tiền mua/Buy payment 100 HHS ngày/date 12/     |                                     | 9900000302    | 12/08/2015 |
| 8855<br>$\bf 0$<br>699<br>231,453,160                                                         |  | 0113004694 Trå phí mua/Buying fee 10 FPT ngày/date 12/08/20   |                                     | 9900000304    | 12/08/2015 |
| $\,0\,$<br>8855<br>3,210<br>231,449,950                                                       |  | 0113004694 Trå phí mua/Buying fee 100 HHS ngày/date 12/08/    |                                     | 9900000305    | 12/08/2015 |
| $\mathbf 0$<br>$\mathbf 0$<br>231,449,950                                                     |  |                                                               | 0113004694 Dur cuối kỳ              |               |            |

**Step 3:** Click on **"Search"** to look up report information.

# **1.6.4. Stock transaction history**

**Step 1**: Select **"Report" => "Stock transaction history"** 

| Dashboard 1 X<br>$\times$<br>Orders<br>022C.004694<br>Sub:<br>Account | Order history<br>General matching order history<br>Ordi<br>Detail matching order history<br>Cash transaction history | <b>VN-INDEX HNX-INDEX UPCOM</b><br>Stock transaction history x<br>Cash transaction history x<br>* From date 13/08/2015 *<br>13/08/2015<br>Symbol [ALL]<br>To date<br>$\star$<br>$\star$<br>Search |      |                                        |  |  |
|-----------------------------------------------------------------------|----------------------------------------------------------------------------------------------------|----------------------------------------------------------------------------------------------------|------|----------------------------------------|--|--|
|                                                                       | Stock transaction history                                                                                            | Detail trade history                                                                                                    |      |                                        |  |  |
| Date                                                                  | <b>Profit/Joss executed</b>                                                                                          |                                                                                                    | Down | <b>Description</b>                     |  |  |
| 12/08/2015                                                            | CA history                                                                                                    |                                                                                                    |      | 100 Bán 100 FPT ngày 12/08/15          |  |  |
| 12/08/2015                                                            | Loan/ Payment margin history                                                                                         |                                                                                                    |      | 10 Chuyển khoản CK nôi bô - 0001100469 |  |  |
| 01/08/2015                                                            | <b>Bond</b> interest<br>Loan interest history                                                                        | 100                                                                                                    |      | 0 Mua 100 TP4A3604 ngày 30/07/15       |  |  |
| 23/07/2015                                                            | <b>HHS</b>                                                                                                    | 1,000                                                                                                    |      | 0 Mua 1,000 HHS ngày 20/07/15          |  |  |
| 23/07/2015                                                            | ACB                                                                                                    | 100                                                                                                    |      | 0 Mua 100 ACB ngày 20/07/15            |  |  |
| 23/07/2015                                                            | <b>FPT</b>                                                                                                    | 5,000                                                                                                    |      | 0 Mua 5,000 FPT ngày 20/07/15          |  |  |

**Step 2**: Enter the following information:

- $\triangleright$  Select sub account you want to look up
- $\triangleright$  Stock code: Enter 1 stock code or or all available stock code
- $\triangleright$  From date
- $\triangleright$  To date

**Step 3**: Click on **"Search"** to look up information.

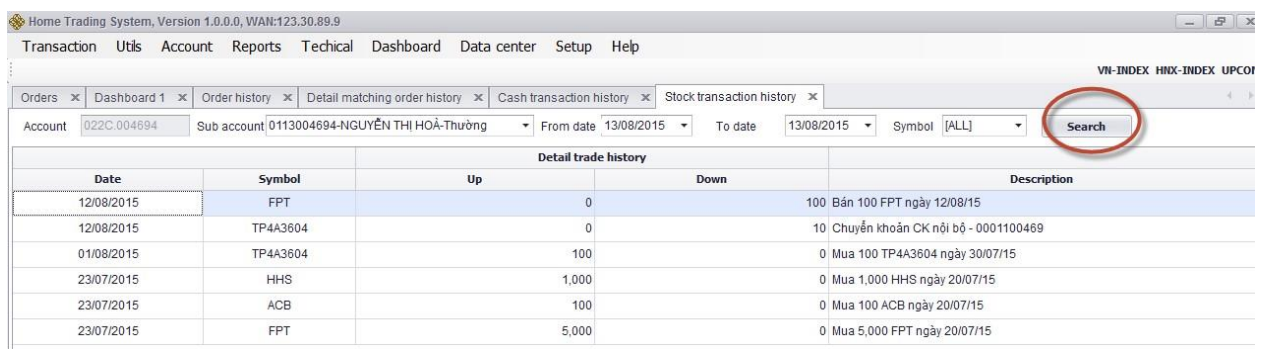

# **1.6.5. Profit/Loss executed**

# **Step 1**: Select **"Report" => "Profit/Loss excecuted"**

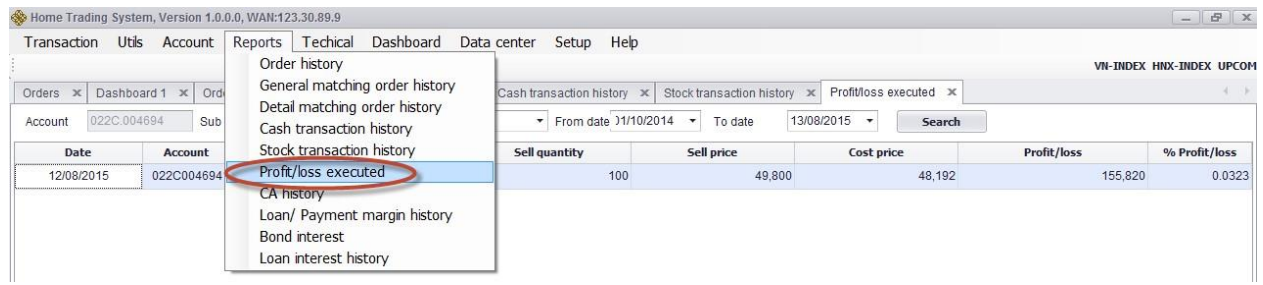

**Step 2:** Enter the following information:

- $\triangleright$  Customer select sub account you want to look up
- $\triangleright$  Stock code: customer select 1 stock code or or all available stock code
- $\triangleright$  From date
- $\triangleright$  To date

**Step 3:** Click on **"Search"** to look up information.

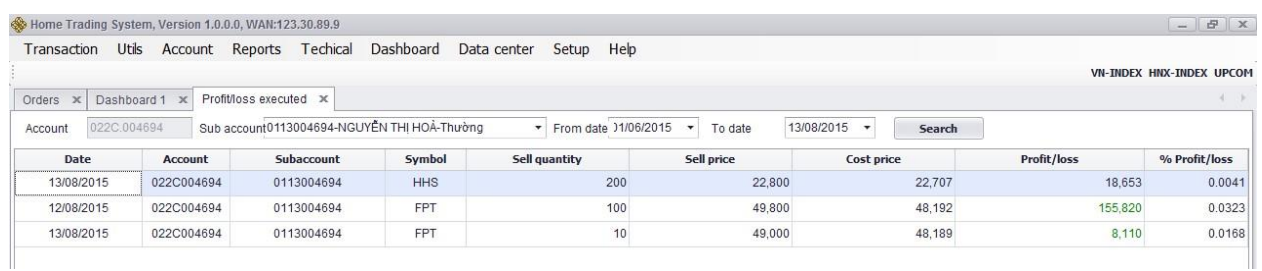

# **1.6.6. Coporate Actions history**

# **Step 1**: Select **"Report" => "CA history"**

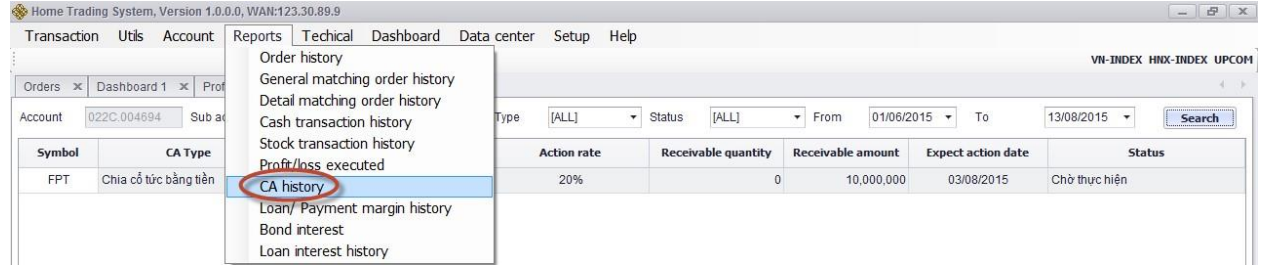

**Step 2**: Enter the following information:

- $\triangleright$  Customer select sub account you want to look up
- $\triangleright$  From date
- $\triangleright$  To date
- $\triangleright$  Coporate Actions type
- $\triangleright$  Status

**Step 3:** Click on **"Search"** to look up information.

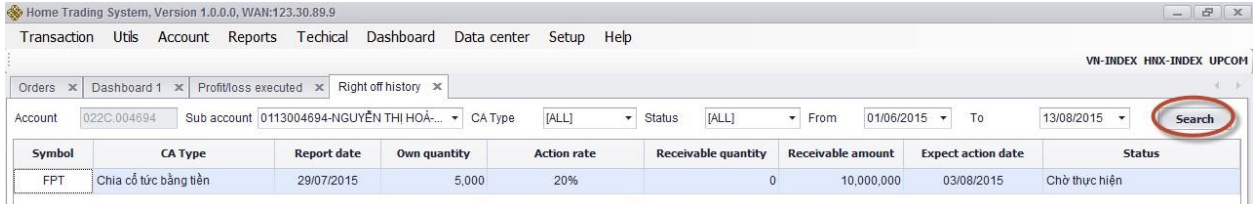

# **1.6.7. Loan/ payment margin history**

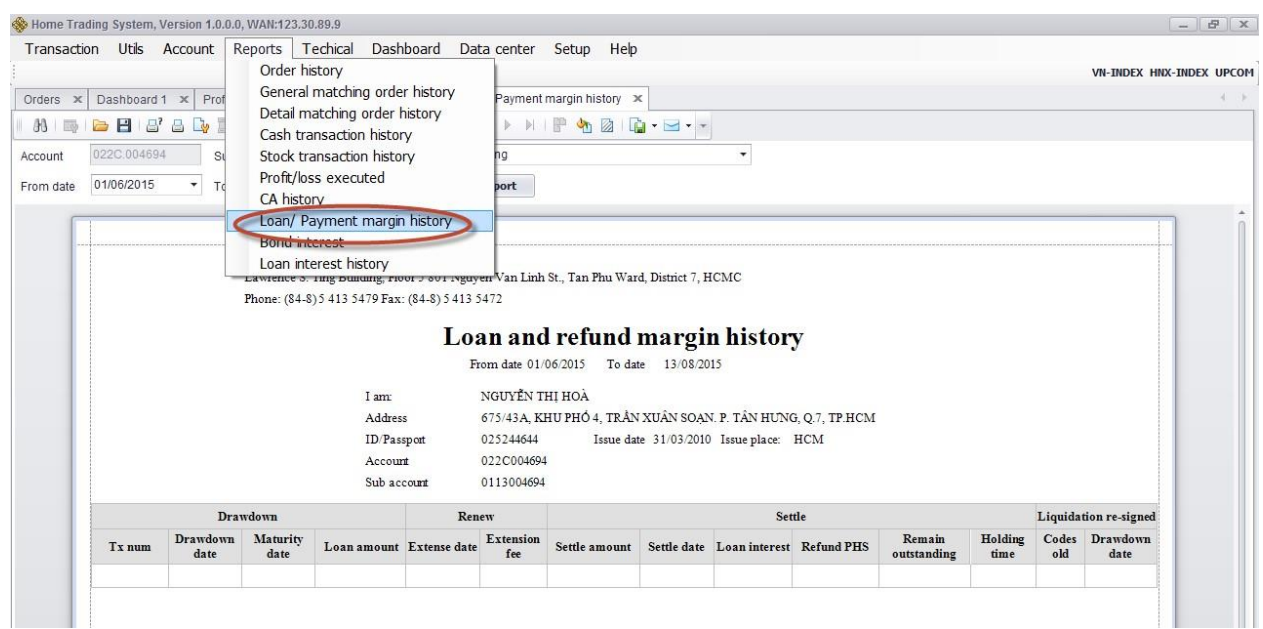

**Step 1**: Select **"Report" => "Loan/payment margin history"** 

**Step 2**: Enter the following information:

- $\triangleright$  Customer select sub account you want to look up
- $\triangleright$  From date
- $\triangleright$  To date

**Step 3:** Click on **"Search**" to look up information.

#### **1.6.8. Loan interest report**

**Step 1**: Select **"Report" => "Loan interest history"** 

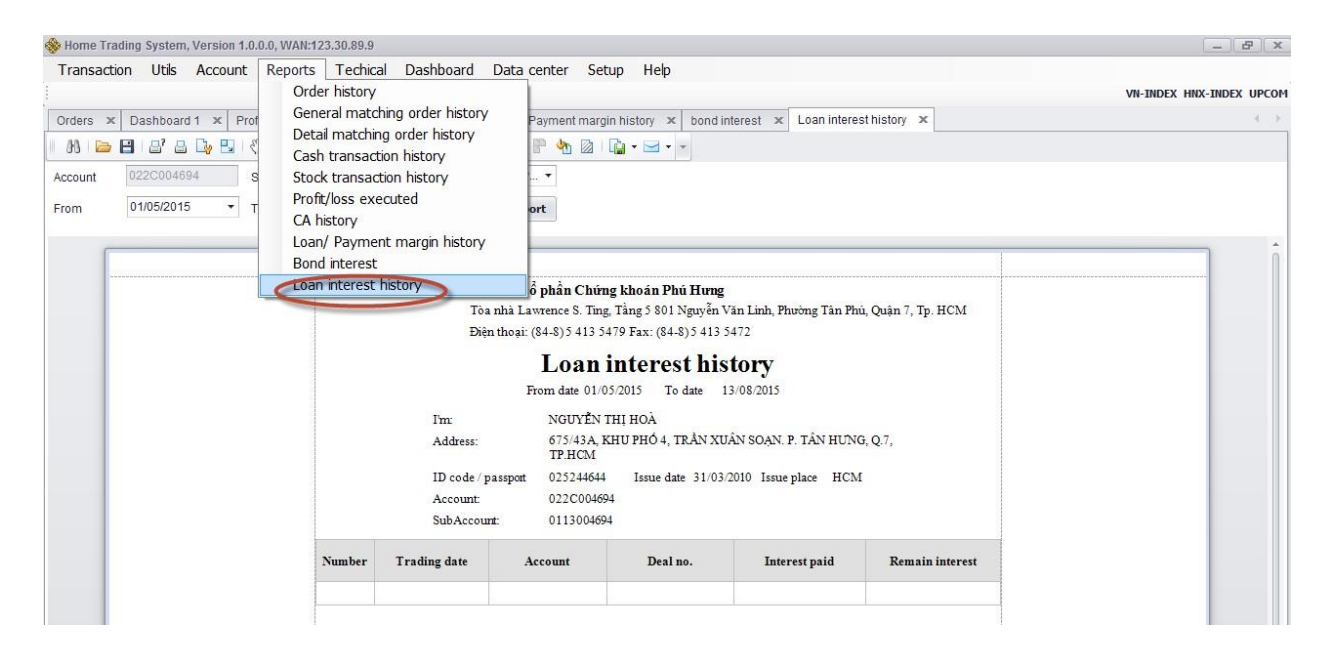

**Step 2**: Enter the following information:

- $\triangleright$  Customer select sub account you want to look up
- $\triangleright$  From date
- $\triangleright$  To date

**Step 3:** Click on **"Creat report"** to look up information.

#### **1.7. Data center**

On the Tab **"Data Center**" including the following information:

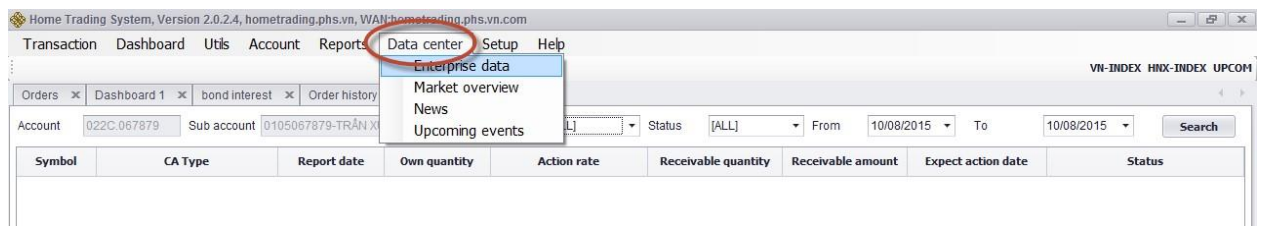

# **1.7.1. Enterprise Data**

- **1.7.2. Market overview**
- **1.7.3. News**
- **1.7.4. Upcoming events**

When customer select 01 of the above information, system will automatically link to PHS's website for reading.

## **1.8. Set up**

#### **1.8.1. Customer summary**

Customer select **"Set up"** => **"Customer summary":** 

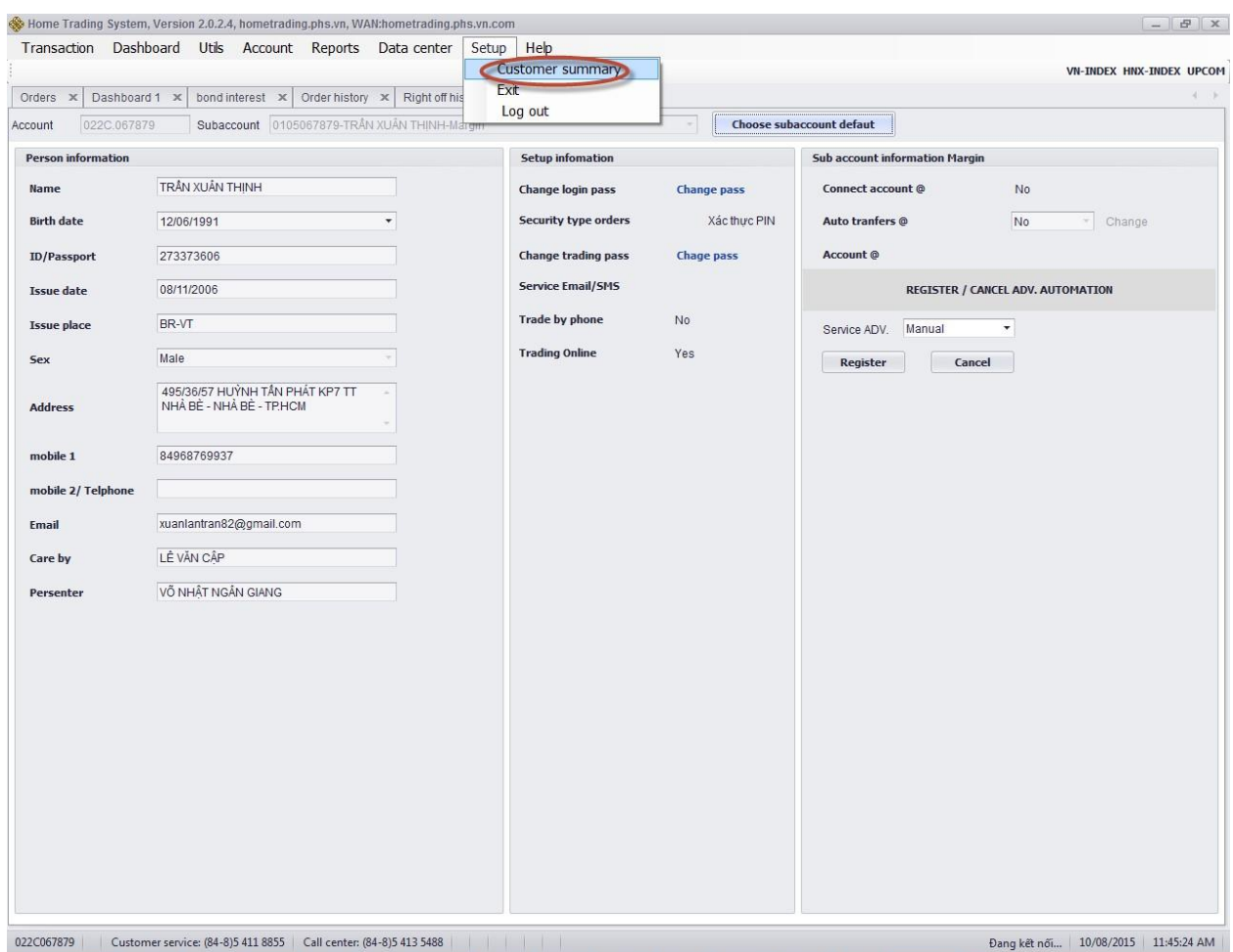

# **1.8.2. Exit**

Customer select **"Set up" => "Exit"** to exist of system.

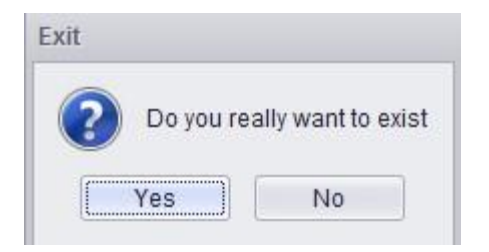

#### **1.8.3. Log out**

Customer select **"Set up" => "Log out"**, click Yes or No.

**1.8.4. Change password** 

*1.8.4.1. Change login password* 

# **Step 1**: Select **"Set up"** => **"Customer summary"** => Change login password **Step**

**2**: The screen will display, enter the following inforamtion:

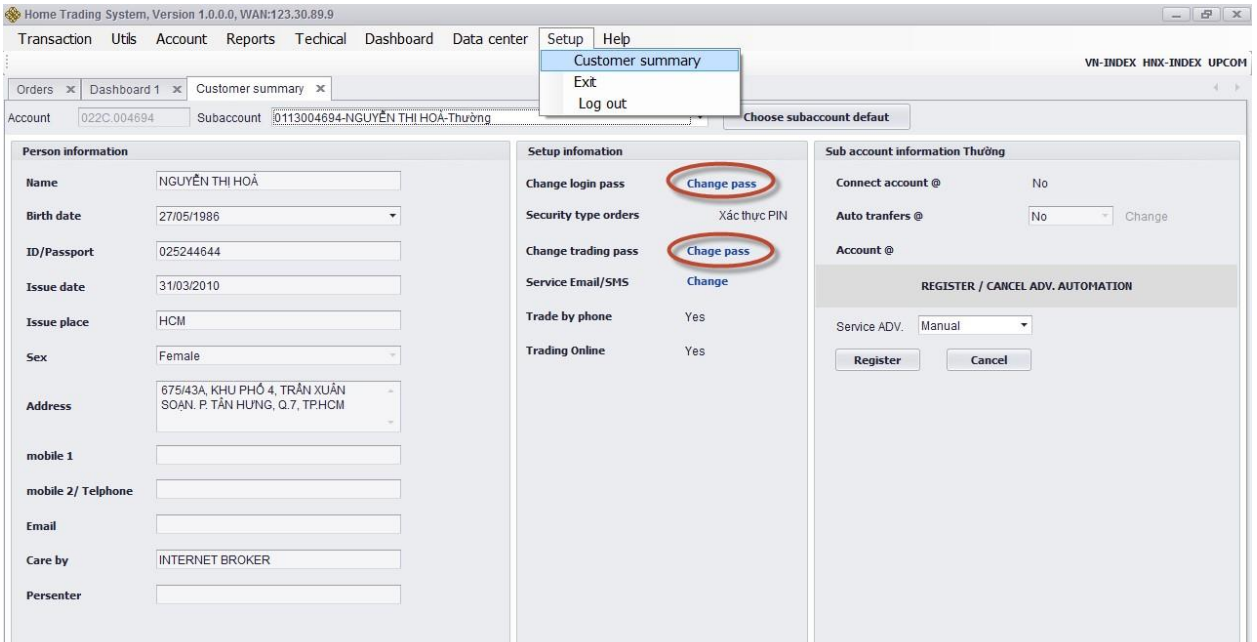

- $\triangleright$  Input old password
- $\triangleright$  Input new password
- $\triangleright$  Re-input new password

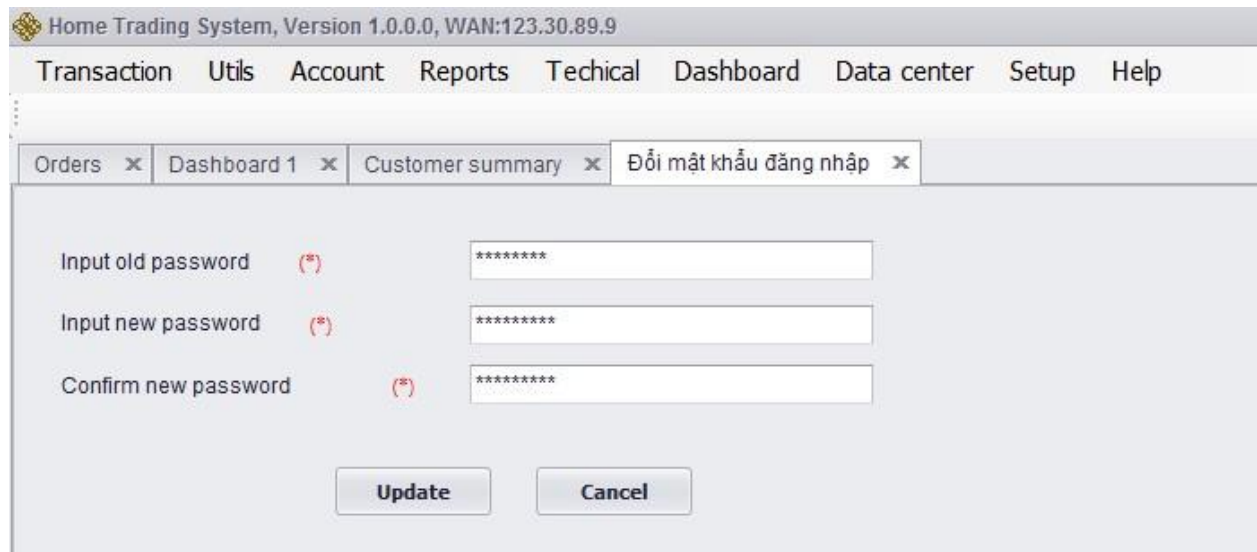

**Step 3:** Click on **"Update"** to change trading password or click on **"Cancel"** to cancel entered information.

**Step 4:** When success, system will display a notice:

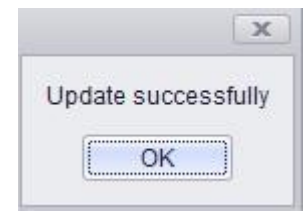

**Step 5:** Click on  $\begin{bmatrix} \begin{array}{c} \begin{array}{c} \begin{array}{c} \end{array} \end{array} \end{bmatrix}$  to complete transaction.

# *1.8.4.2. Change trading password*

**Step 1:** Select "Set up" => "Customer summary" => Change trading password

**Step 2:** Enter the following information:

- $\triangleright$  Input old password
- $\triangleright$  Input new password
- $\triangleright$  Re-input new password

**Step 3:** Click on **"Update"** to change trading password or click on **"Cancel"** to cancel entered information.

**Step 4**: When success, system will display a notice:

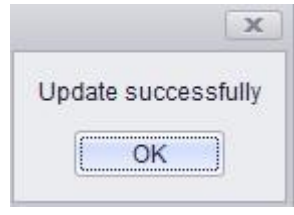

**Step 5:** Click on  $\boxed{\Box$  ok  $\Box$  to complete transaction.

# *1.8.4.3. Update sub account information*

On the Tab **"Set up"** => select **"Customer summary**" => **Auto transfer**. This function is used for customer who want to use incoming selling amount comes into private account or sub account at PHS. Customer select YES/NO, click on "Change". Account status will be updated according to customer choosen.

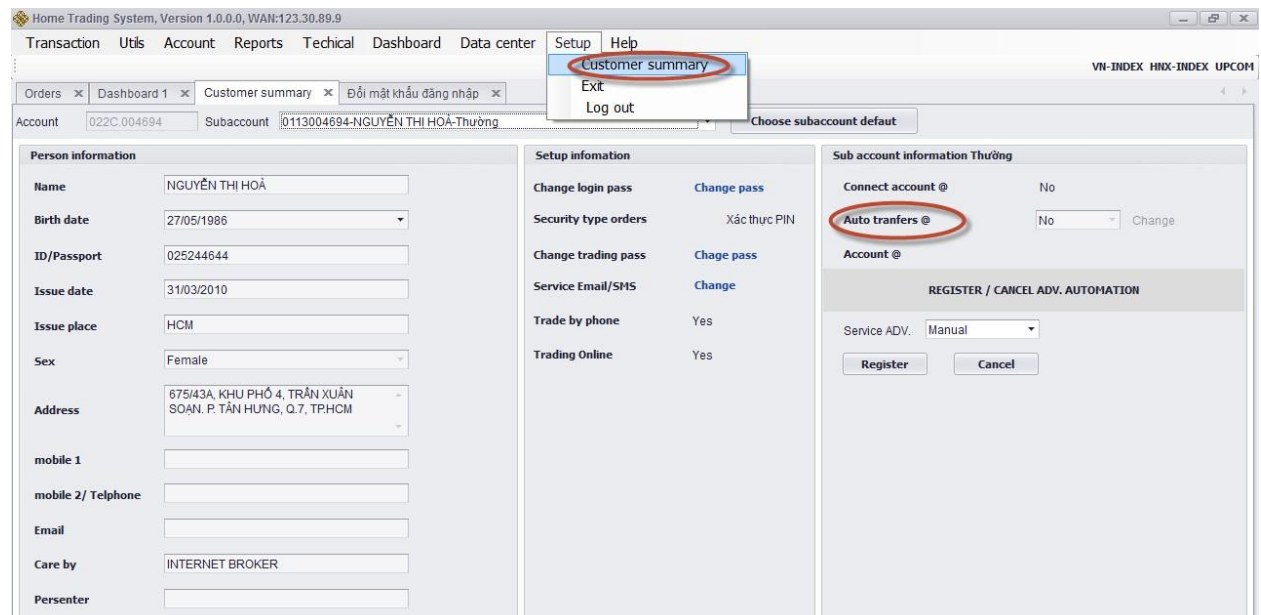

# *1.8.4.4. Register/Cancel Payment in advance online*

This function is used in case customer want to use PIA service manual or automatic after matched selling order.

Customer can select Payment in advance service by selecting on the Tab **"Set up"** => **"Customer summary"** => Register/Cancel ADV automation:

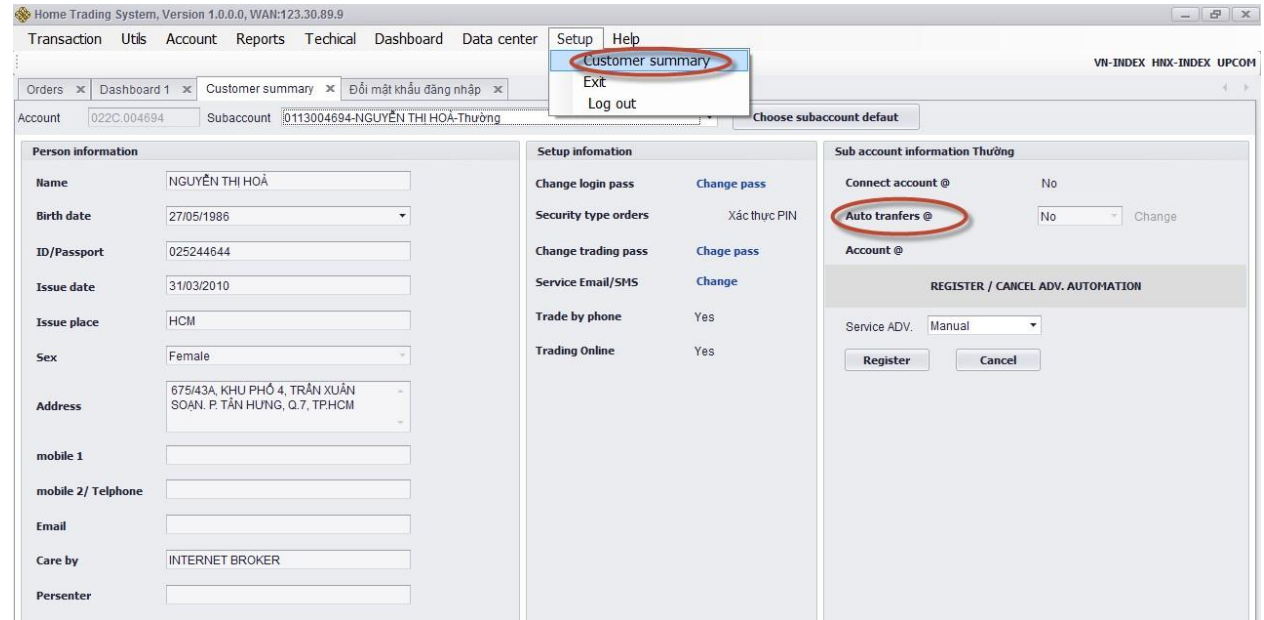

Choose Manual or Auto, click on **"Register**", if customer want to cancel this, click on **"Cancel"**, system will automatically be updated registered information.

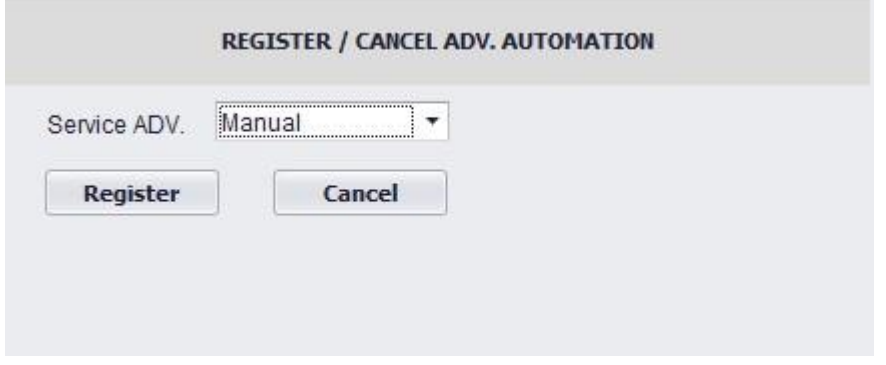